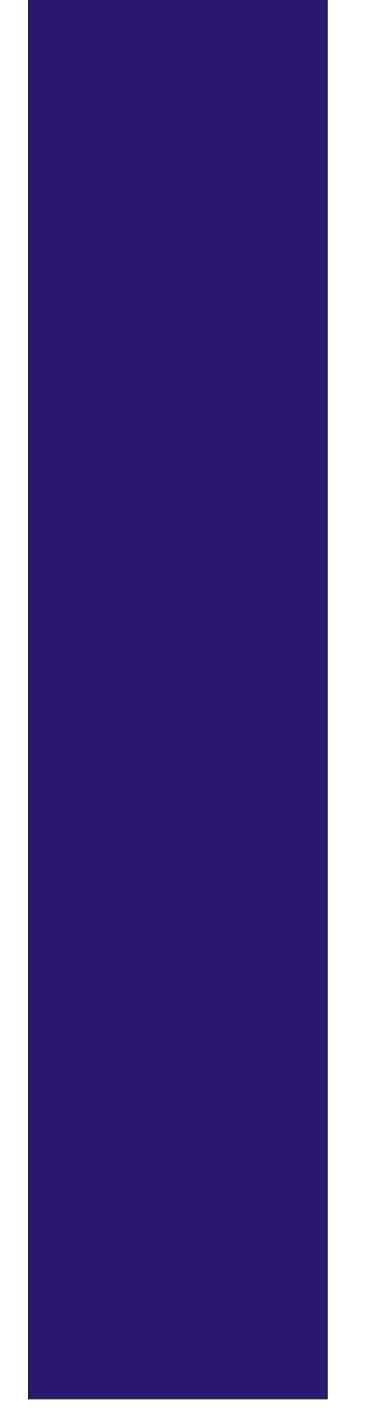

Www.discreetcenter.com Arboit Jean-Yves **O**>SYNTHESIS A.S.B.L.

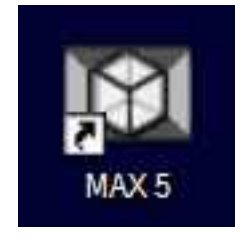

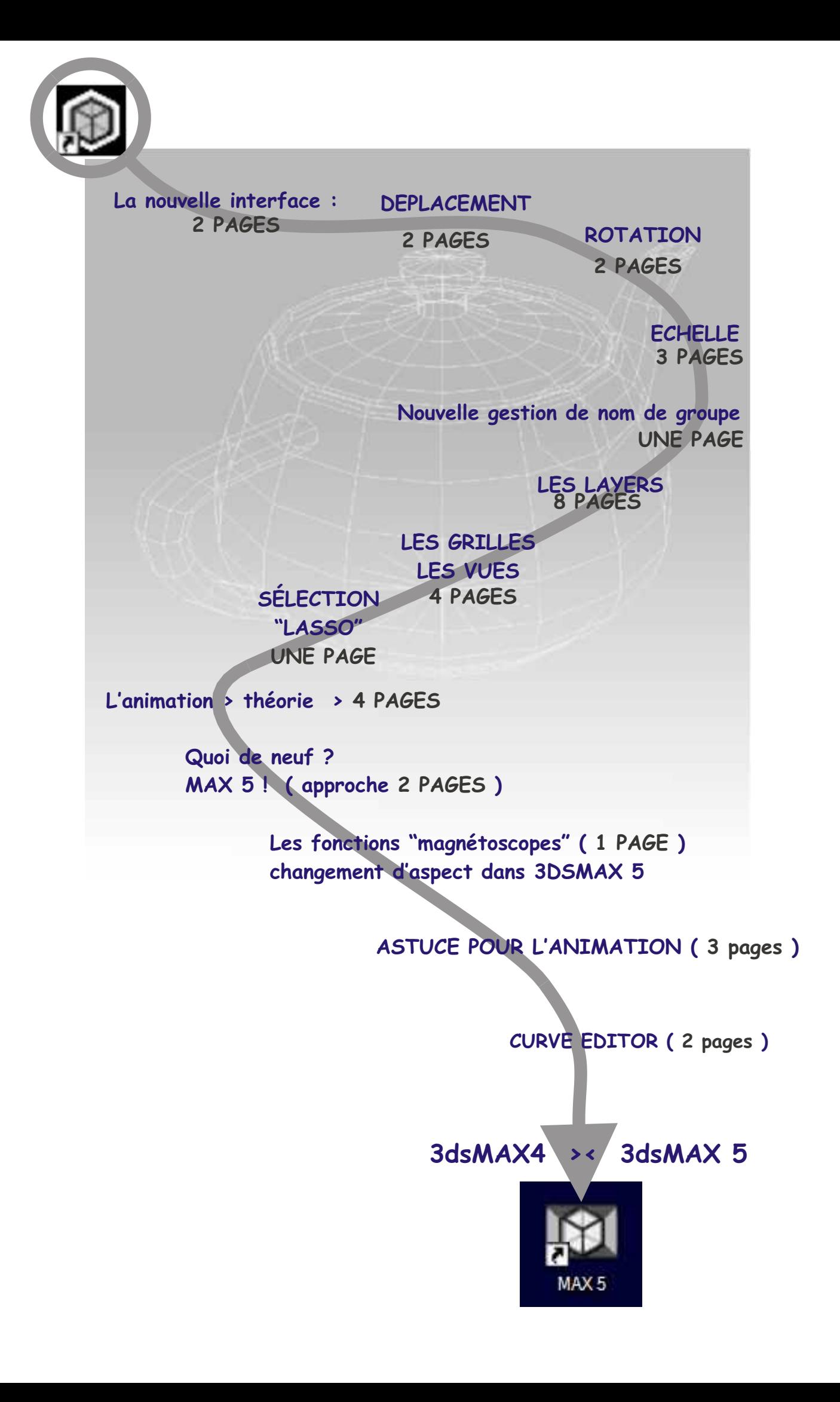

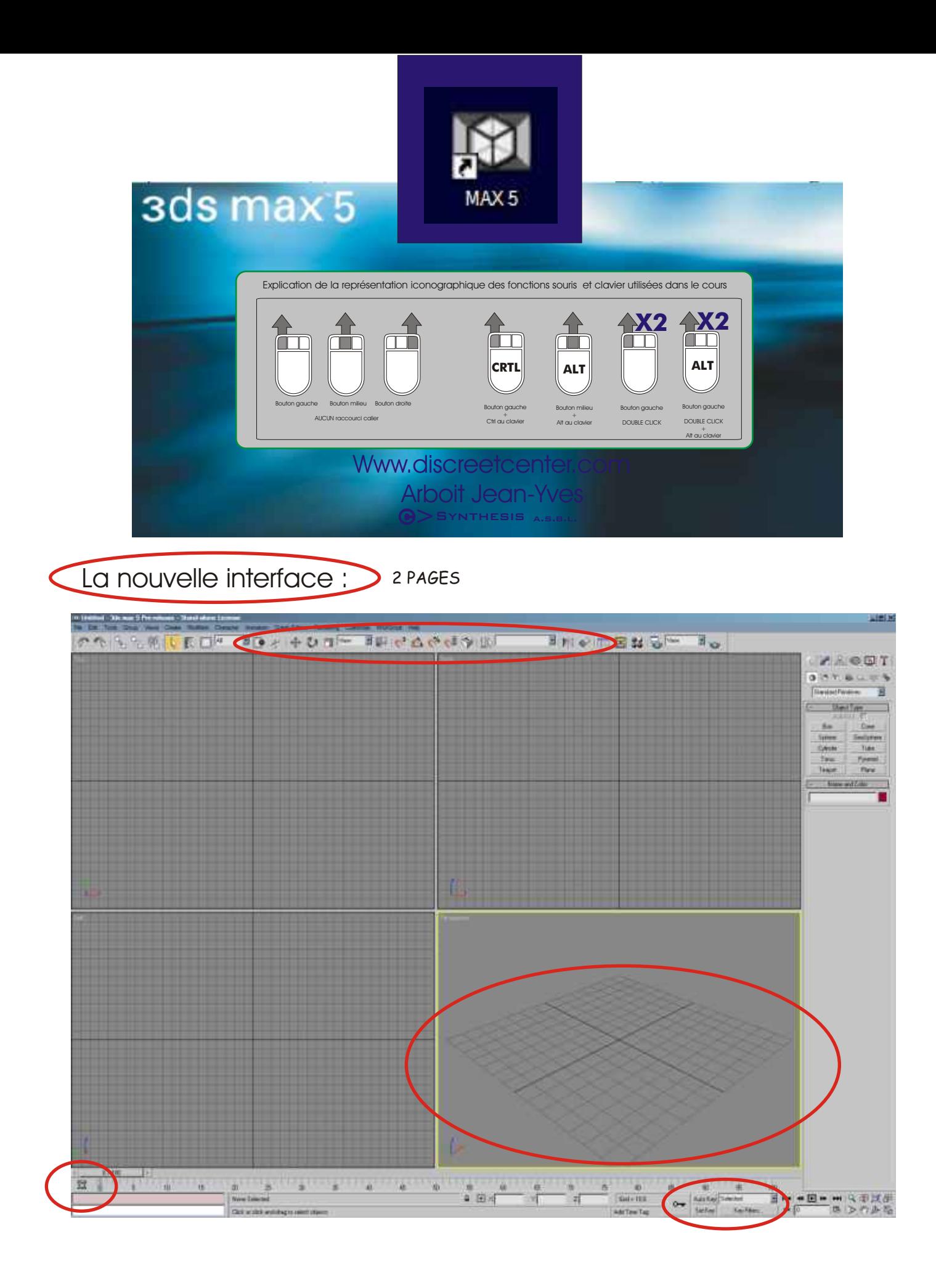

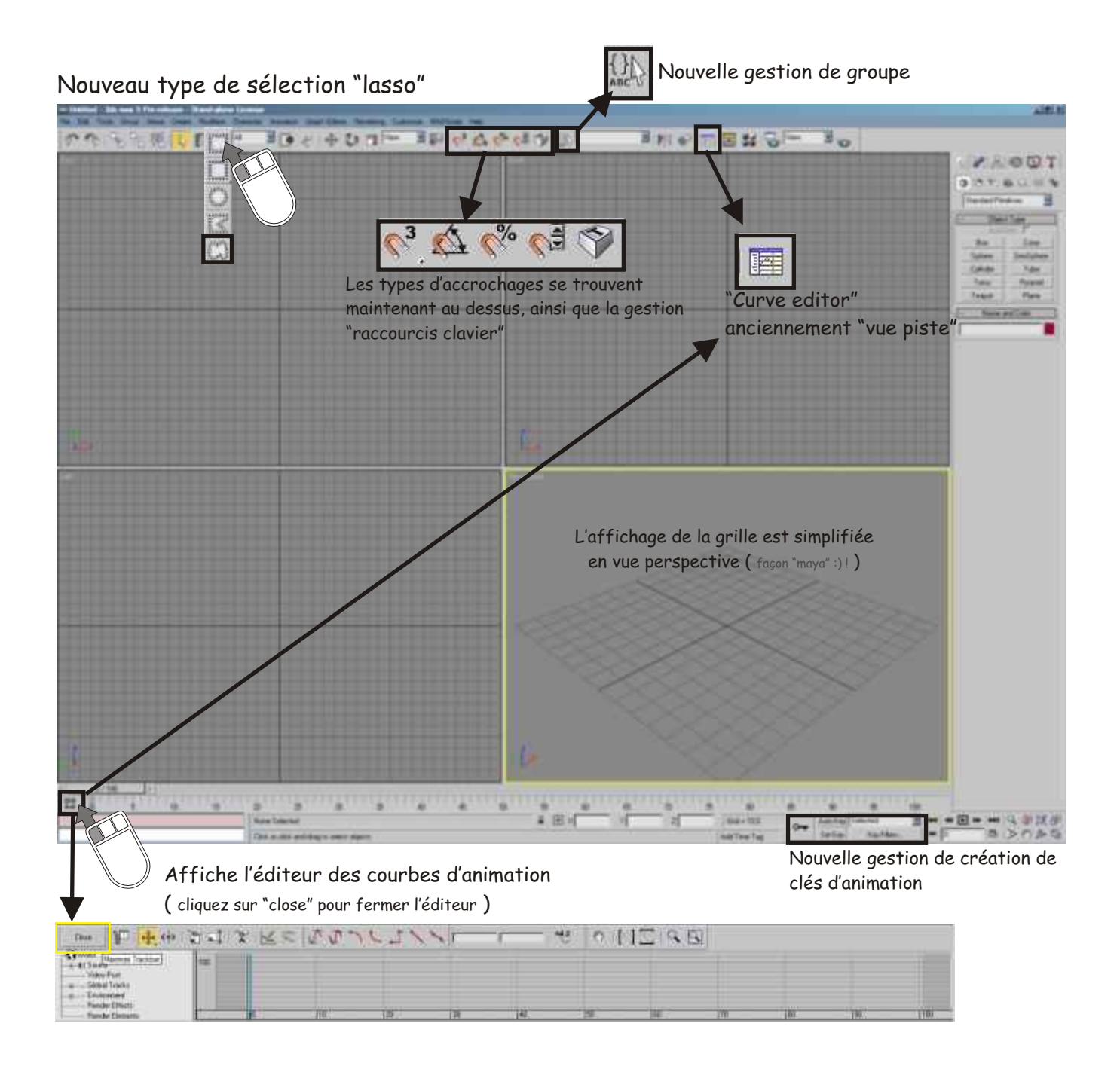

#### Nouveau menu déroulant > "CHARACTER"Www.discreetcenter.com ax 5 Pre-release - Stand-ald Modifiers One Graph Editors Rendering CL Tools Group Views Create **Arboit Jean-Yves**  $\frac{1}{2}$   $\boxed{AB}$  $\Box$   $\ddot{\bullet}$   $\mathcal{A}$   $\ddot{\bullet}$   $\ddot{\mathbb{Q}}$   $\Box$   $\Box$  $\overline{\mathcal{A}}$ P. % D. Ki  $7 - 7 + 3 - 1$ SYNTHESIS A.S.B.L.

## Manipulations de MAX5

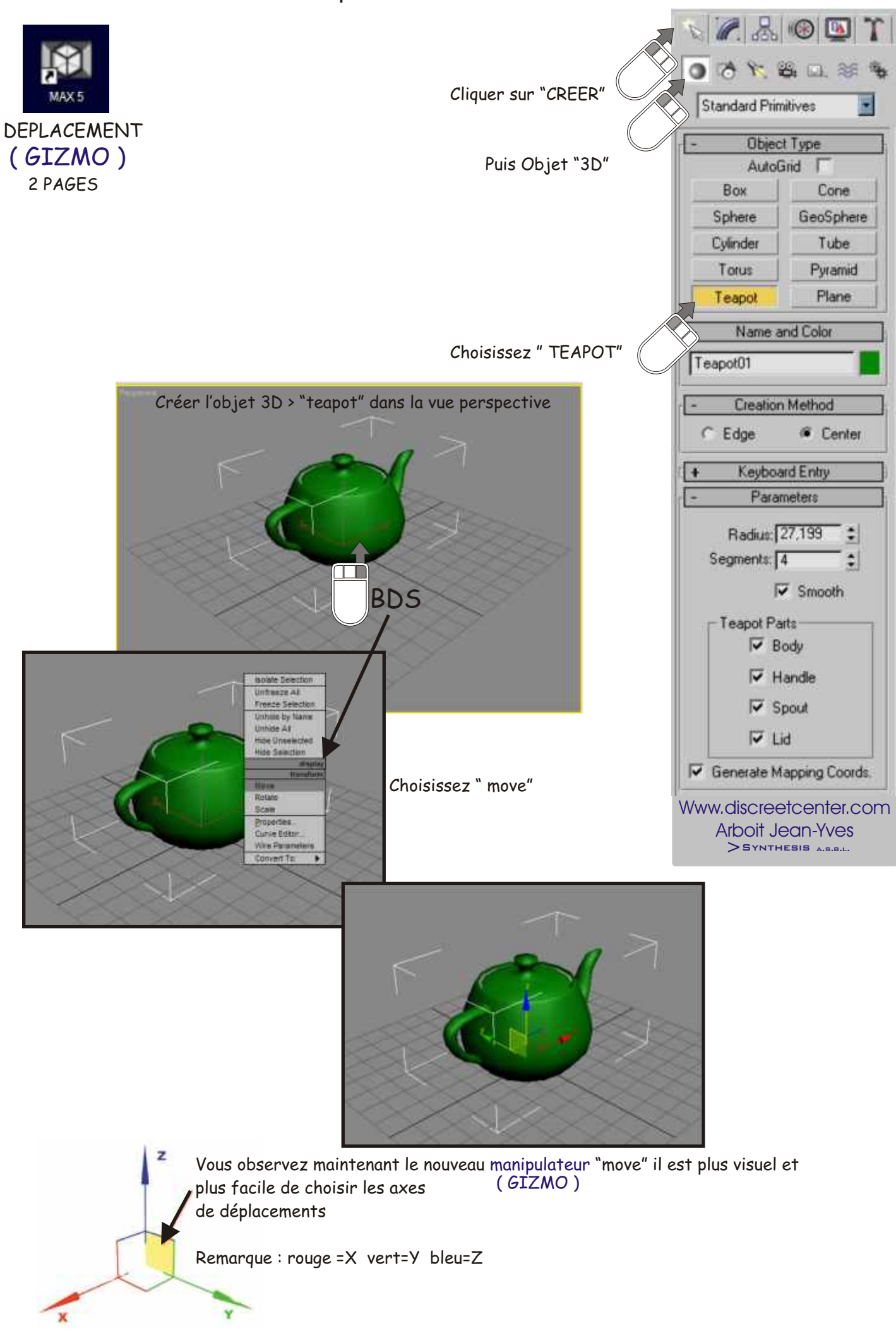

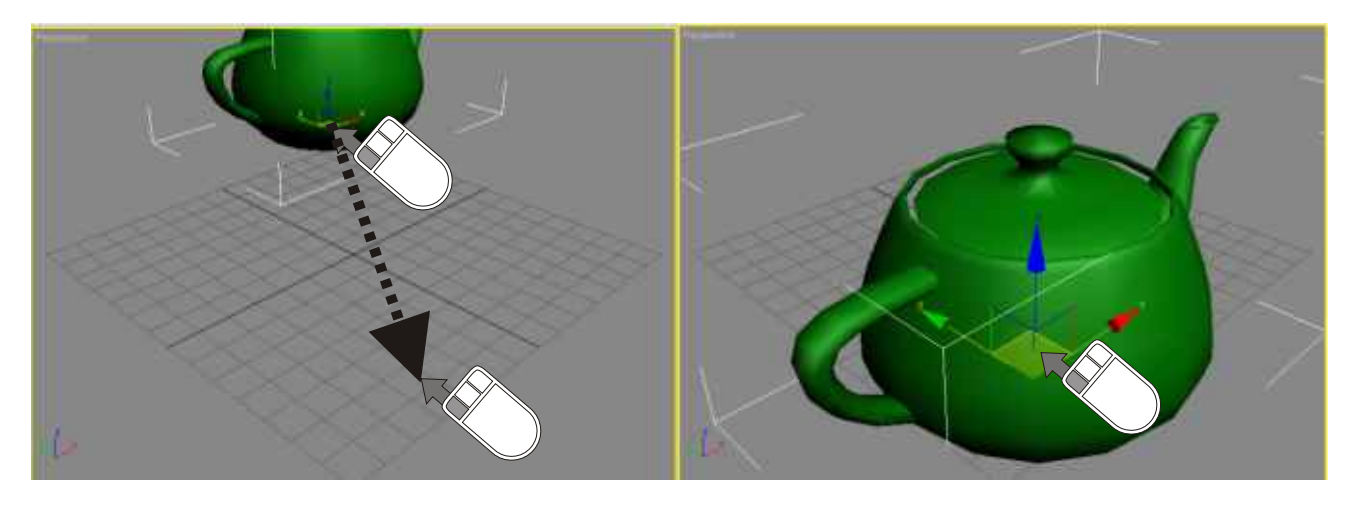

Si vous observez le "gizmo" de déplacement lorsque vous éloignez la "teapot", vous remarquez que le"gizmo" change de taille

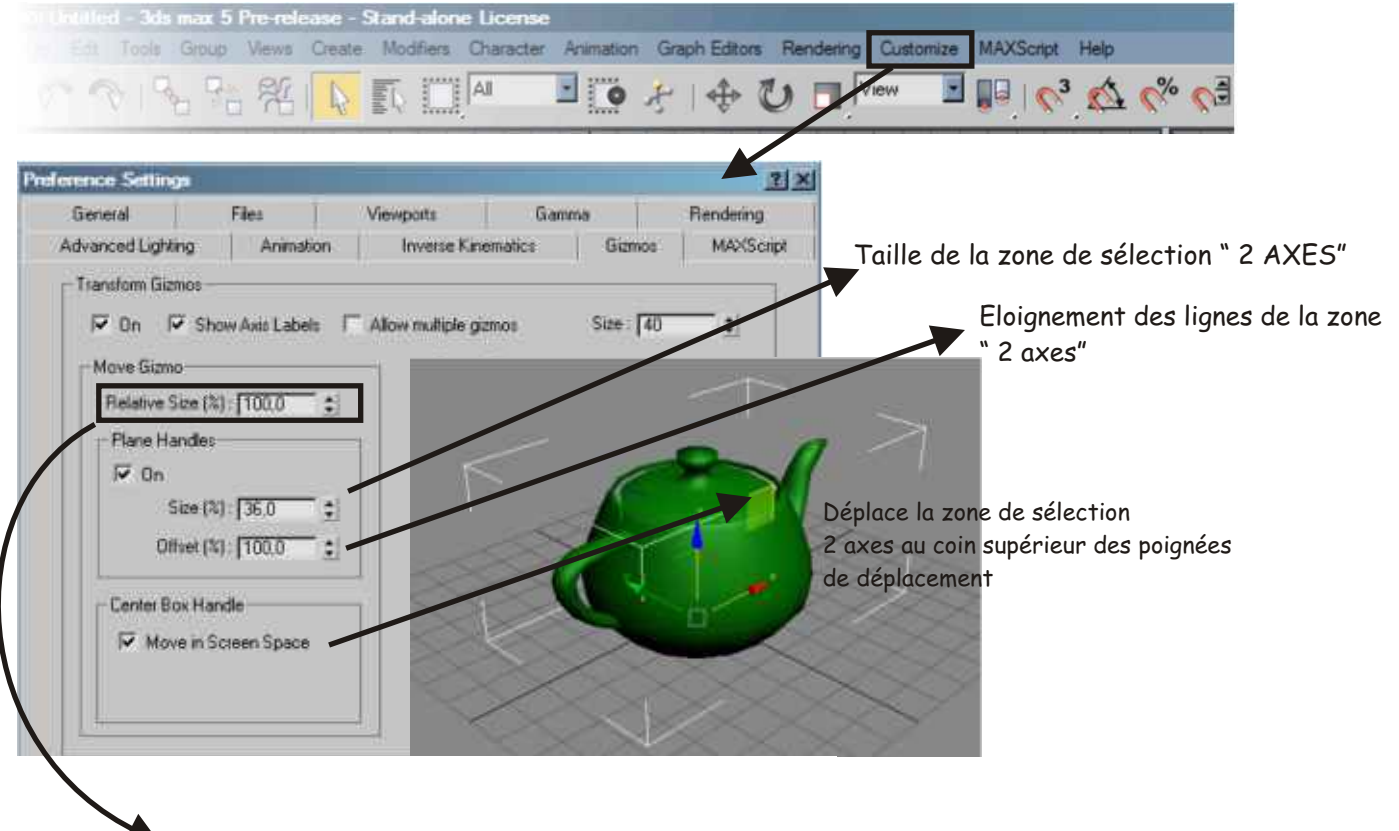

Divers options : > CUSTOMIZE > PREFERENCE > GIZMOS

Modifie la taille du gizmo

- un petit test Mettez la valeur à 500, puis valider > "OK"

dans la vue perspective > Ctrl + Alt + BMS déplacer votre souris en maintenant le BMS enfoncé ainsi que les touche du clavier ( Crtl et Alt )

> Www.discreetcenter.com Arboit Jean-Yves  $>$ SYNTHESIS  $_{A.5.B.L.}$

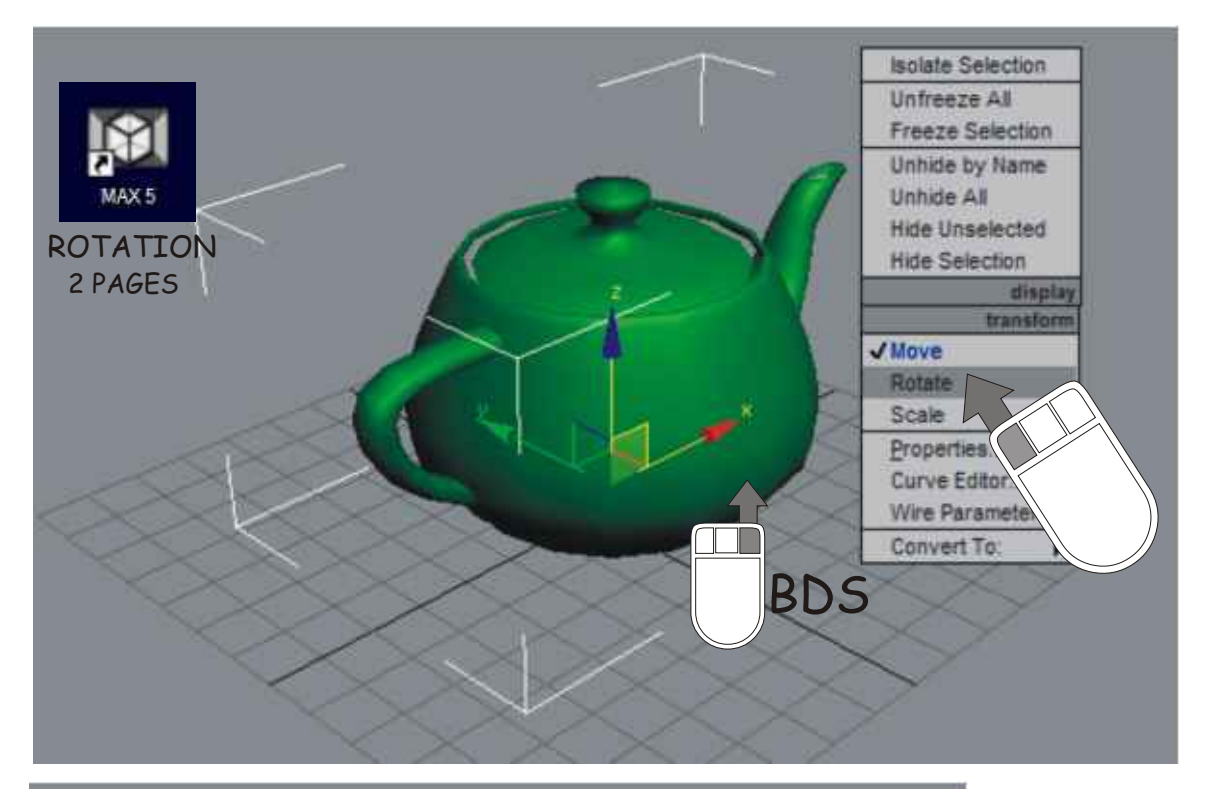

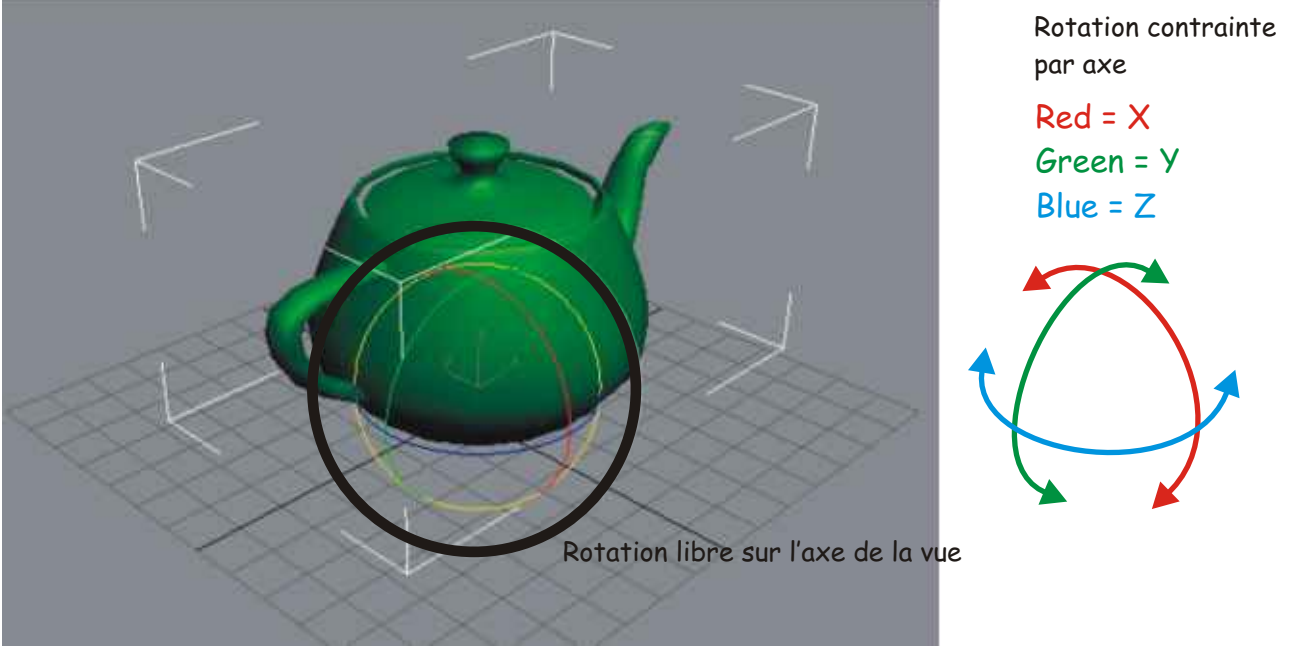

Cliquez à l'interrieur ( pas sur les axes en gris < TRIPOD > voir customize...) = rotation libre sur l'axe de l'objet

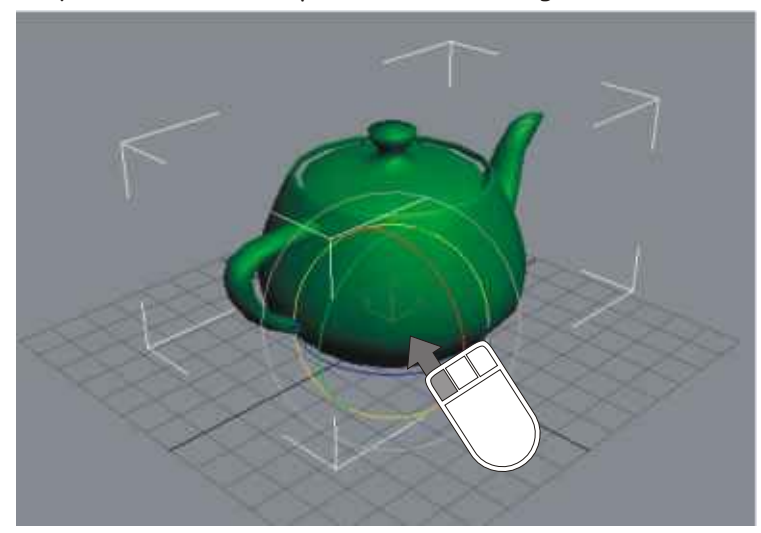

Www.discreetcenter.com Arboit Jean-Yves  $>$ SYNTHESIS  $A.S.B.L.$ 

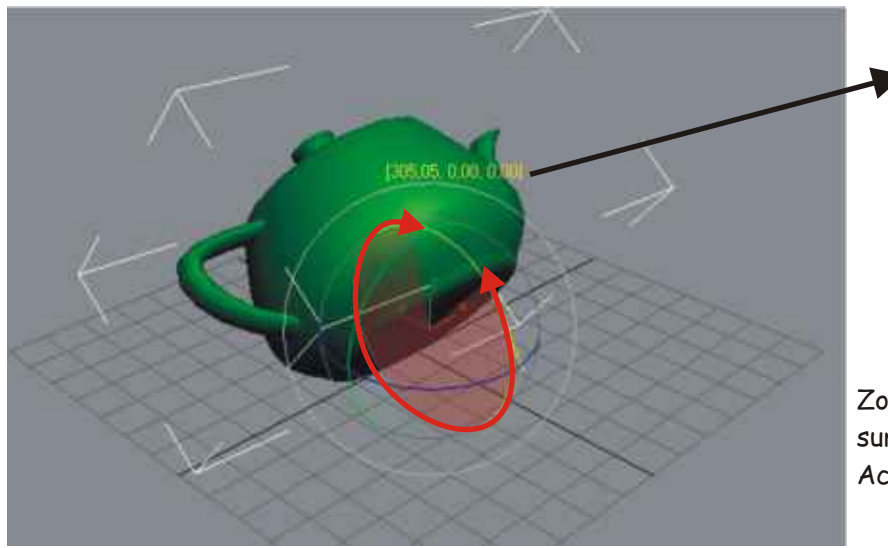

Valeur affichée ( X,Y,Z )

Zone de rotation effectuée en surimpression rouge. Accentuée dans le cas d'un dépassement de 360 °.

La surimpression s'accentue de plus en plus au fur et à mesure que le rotation multiplie les dépacements de 360°

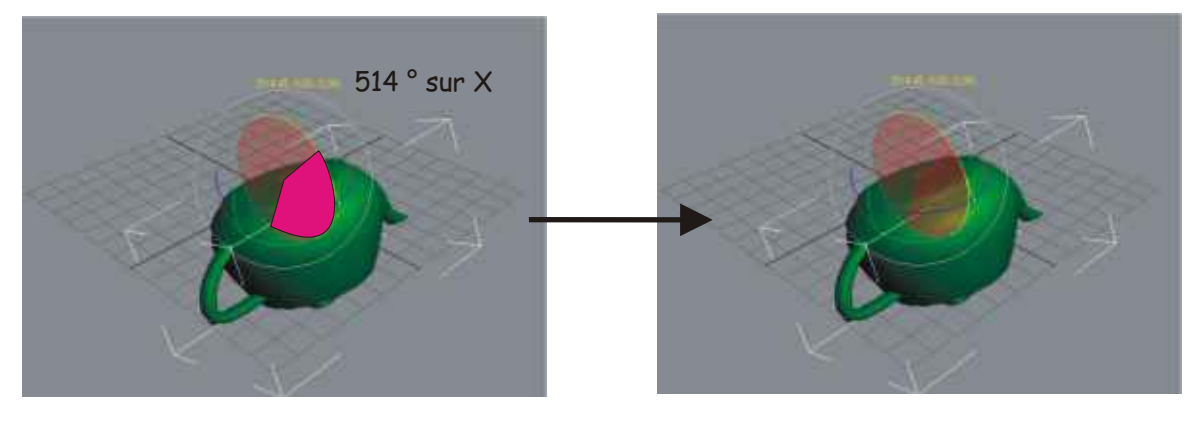

#### Divers options : > CUSTOMIZE > PREFERENCE > GIZMOS

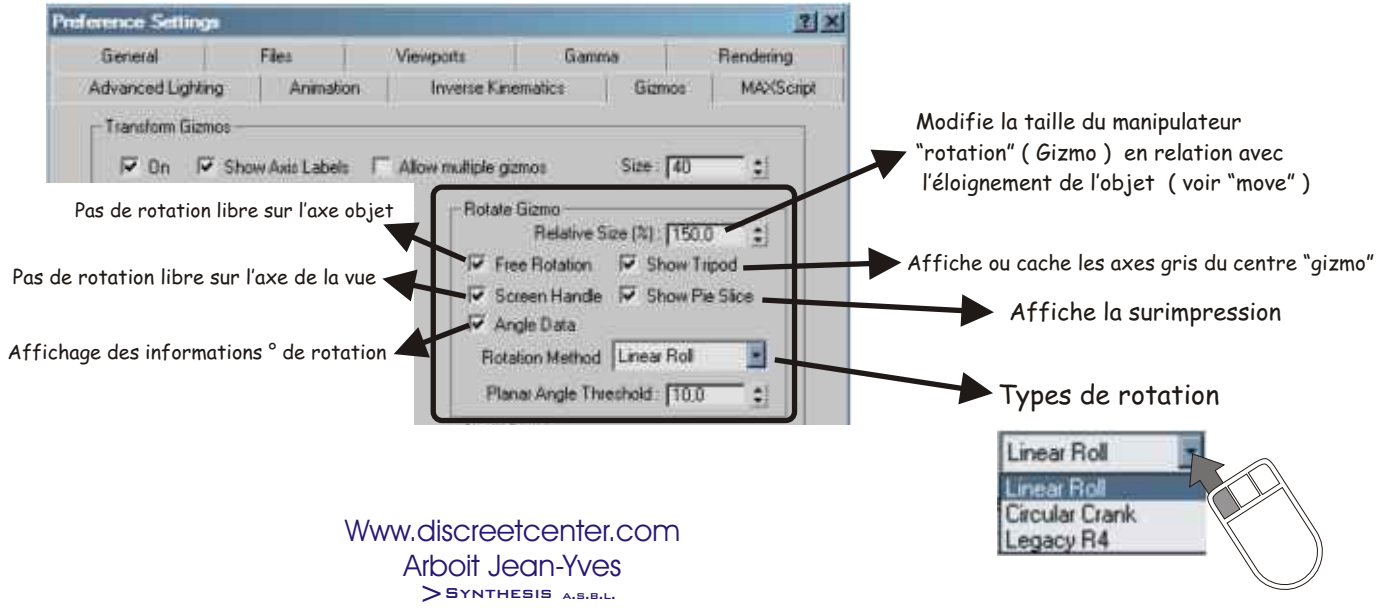

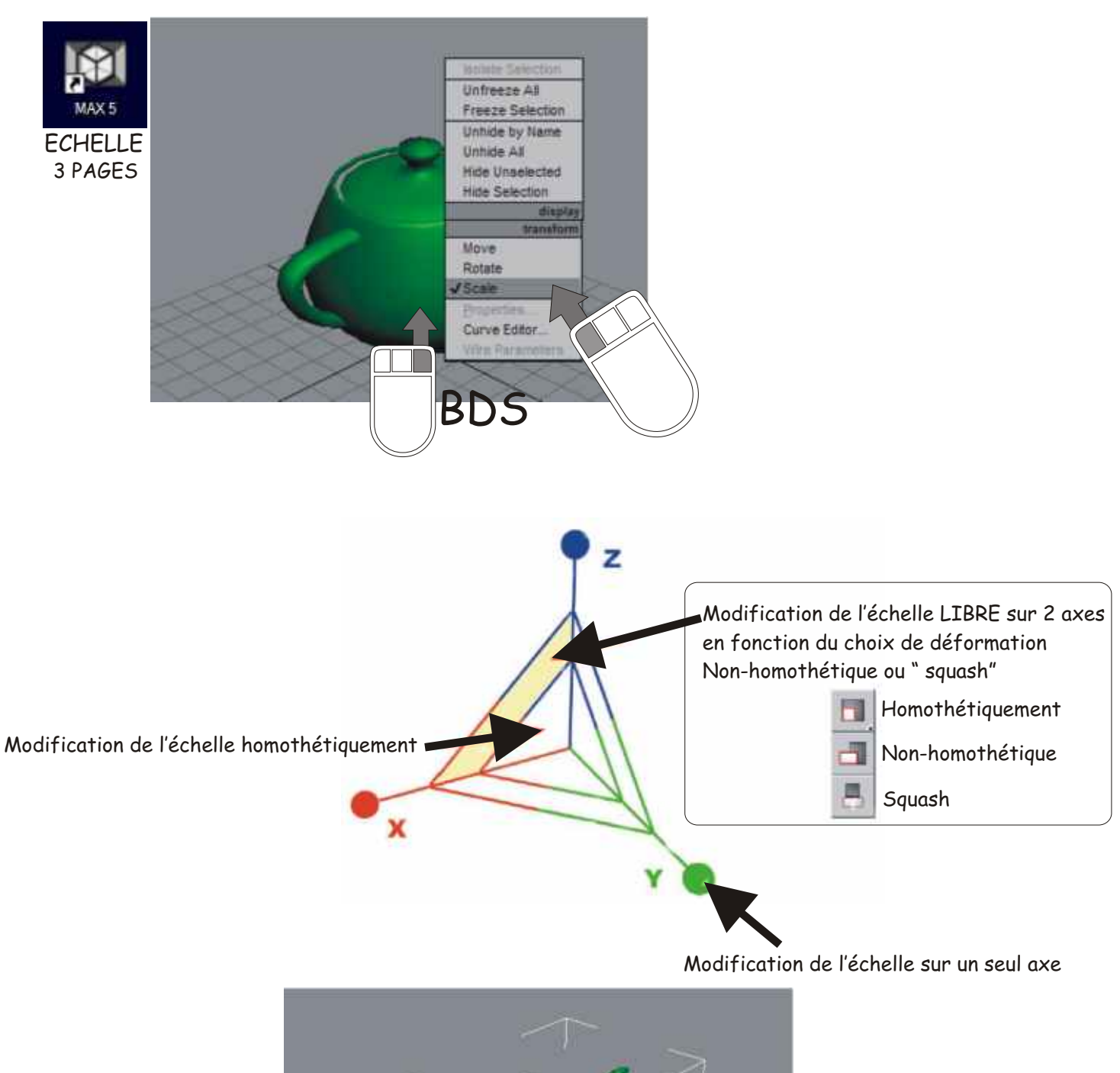

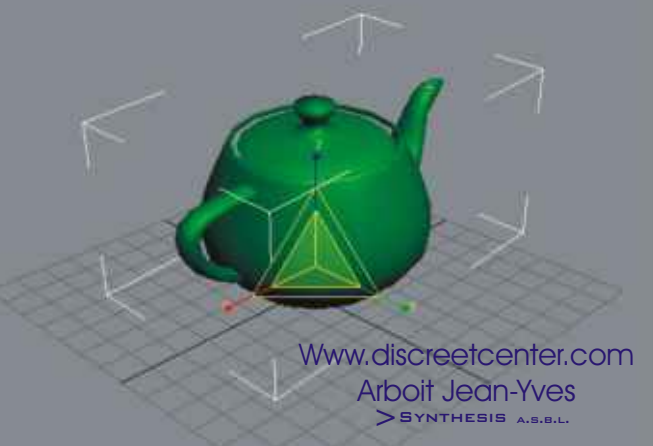

IMPORTANT: ne JAMAIS modifier une échelle non-uniforme ( non-homothétiquement ) tout objet d'une hiérarchie ou tout autre élément dépendant ou ancêtre, utilisez le modificateur XFORM ( transformation ) afin de créer un nouvel "espace objet". ( voir cours d'animation )

#### Divers options : > CUSTOMIZE > PREFERENCE > GIZMOS

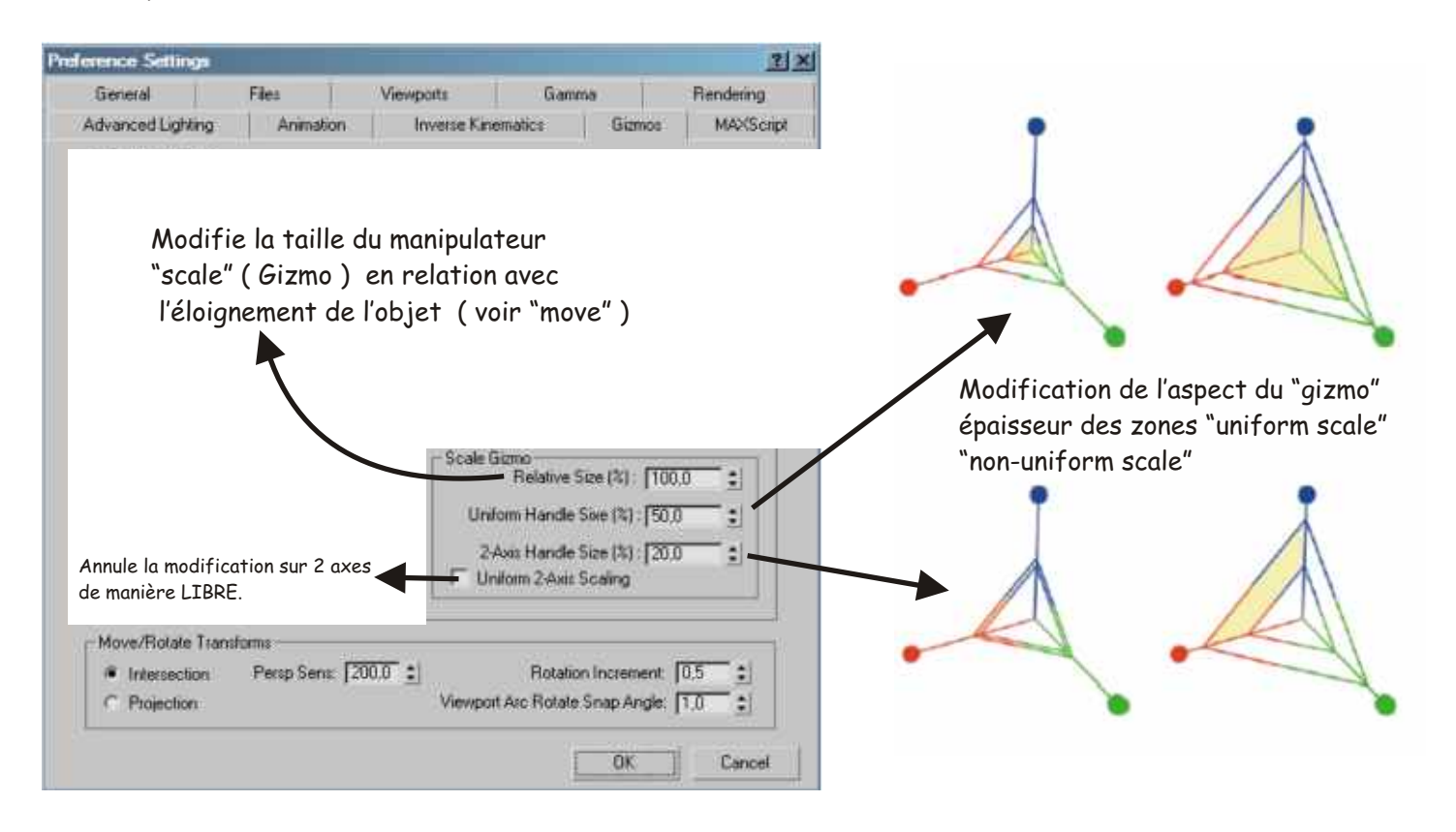

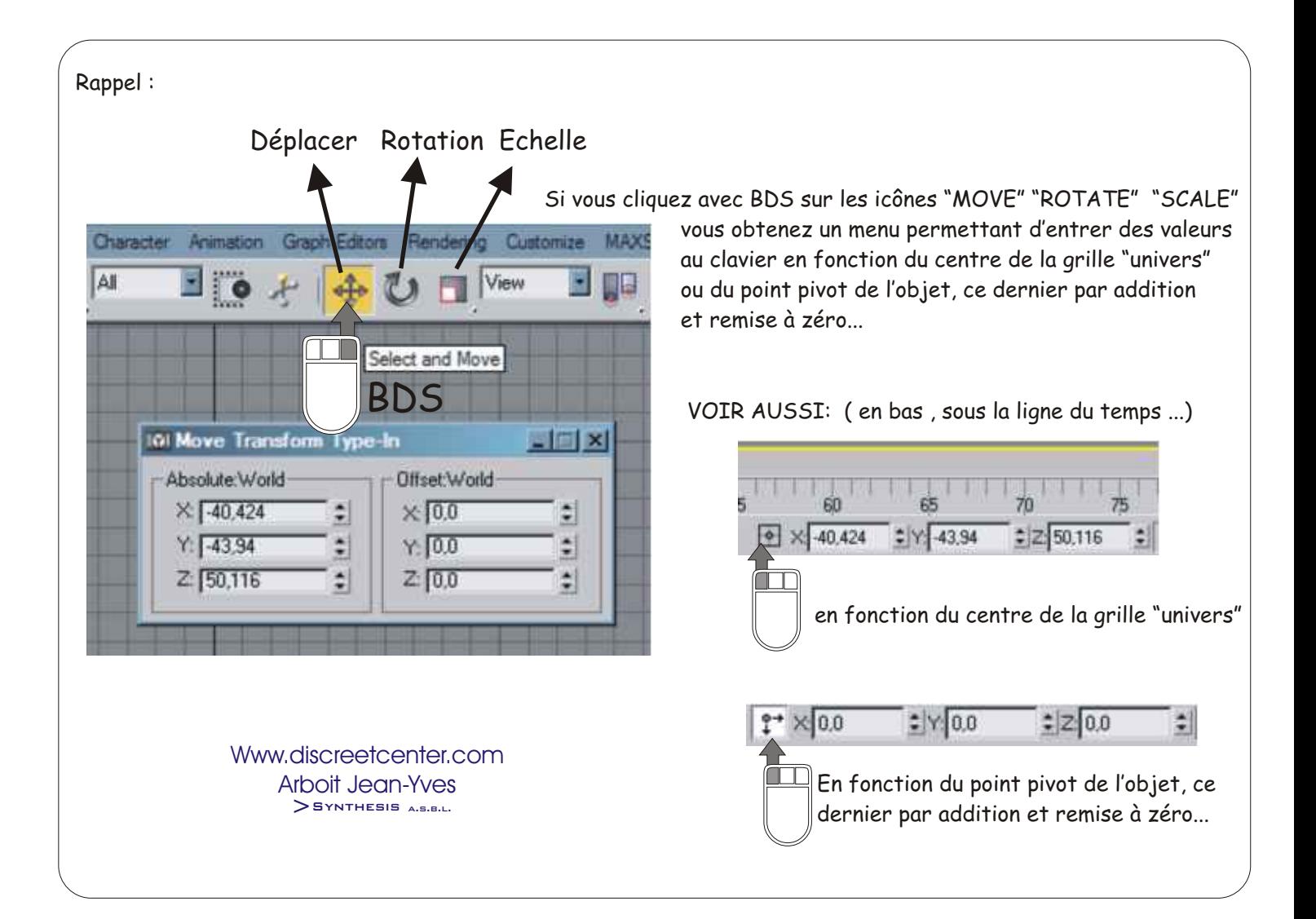

## ASTUCE:

Lorsque vous manipulez un objet et que l'axe sélectionné n'est pas le bon... MAINTENEZ la pression sur le bouton de la souris... Déplacez, tournez, modifiez l'échelle en appuyant sur

 $F5 > X$  $F6 > Y$  $F7 > Z$ ou F8 plusieurs fois afin de basculer de 2 axes en 2 axes > XY > XZ > YZ >...etc..

Si l'affichage ne vous montre pas les axes réellement actifs il le sont ...réellement :)

REMARQUE avec MAX 5 les icônes représentant les axes ne sont plus affichés... TIPS > BDS sur la barre des icônes des tâches . > AXIS CONSTRAINTS

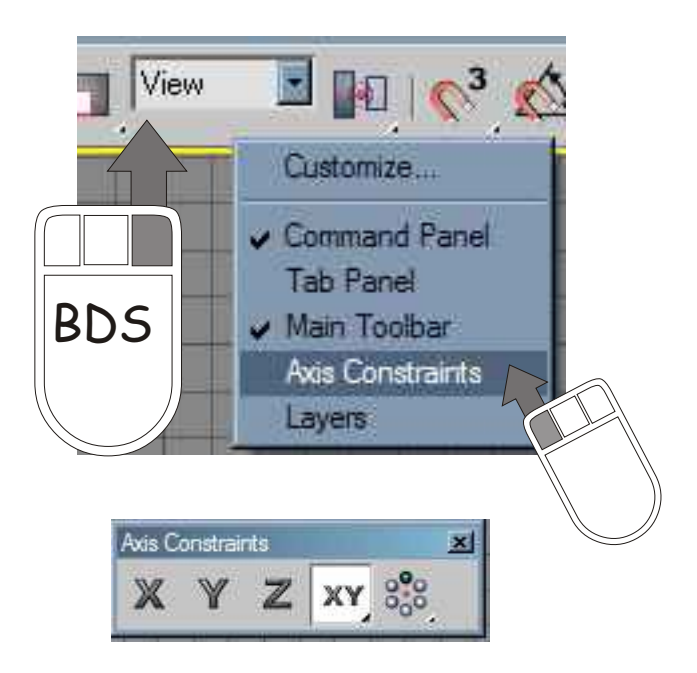

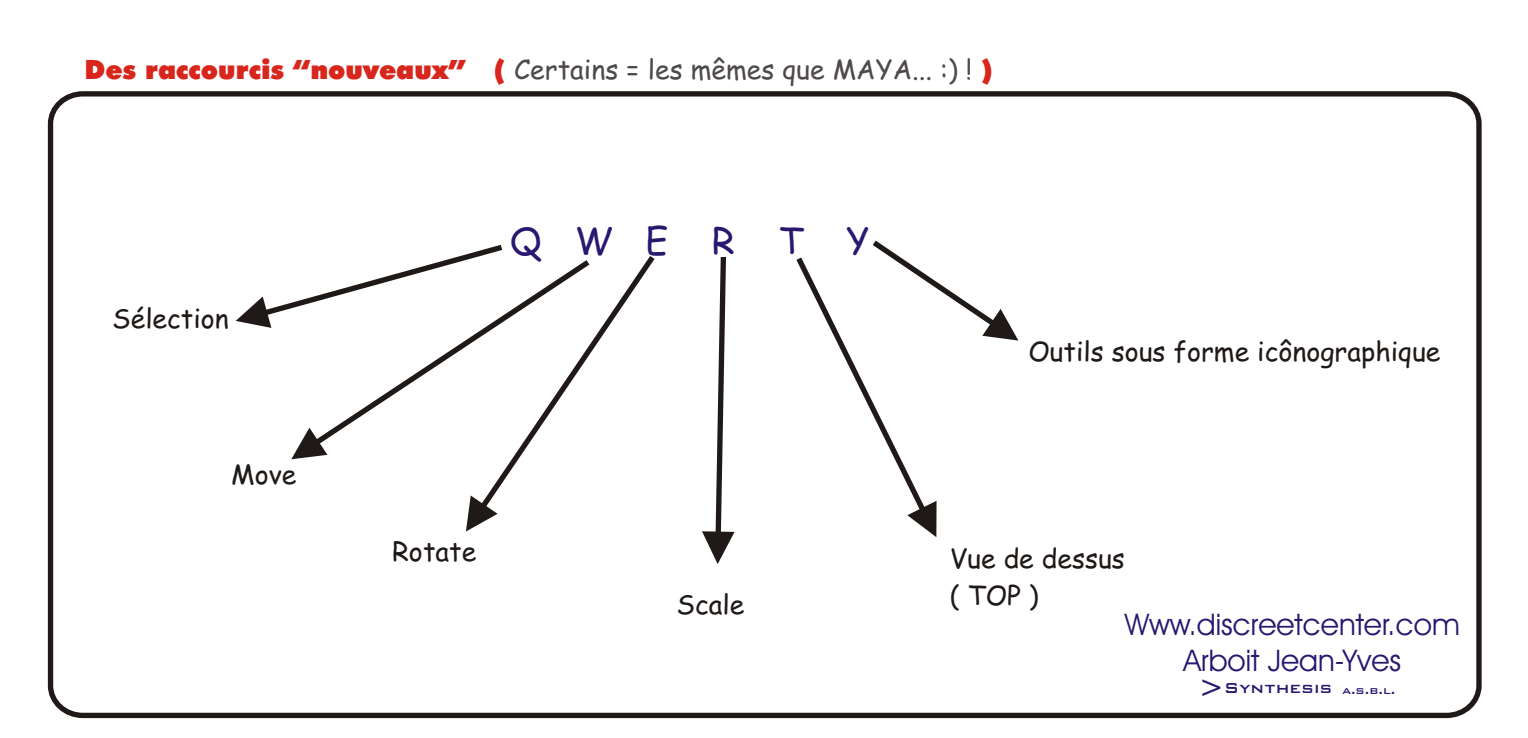

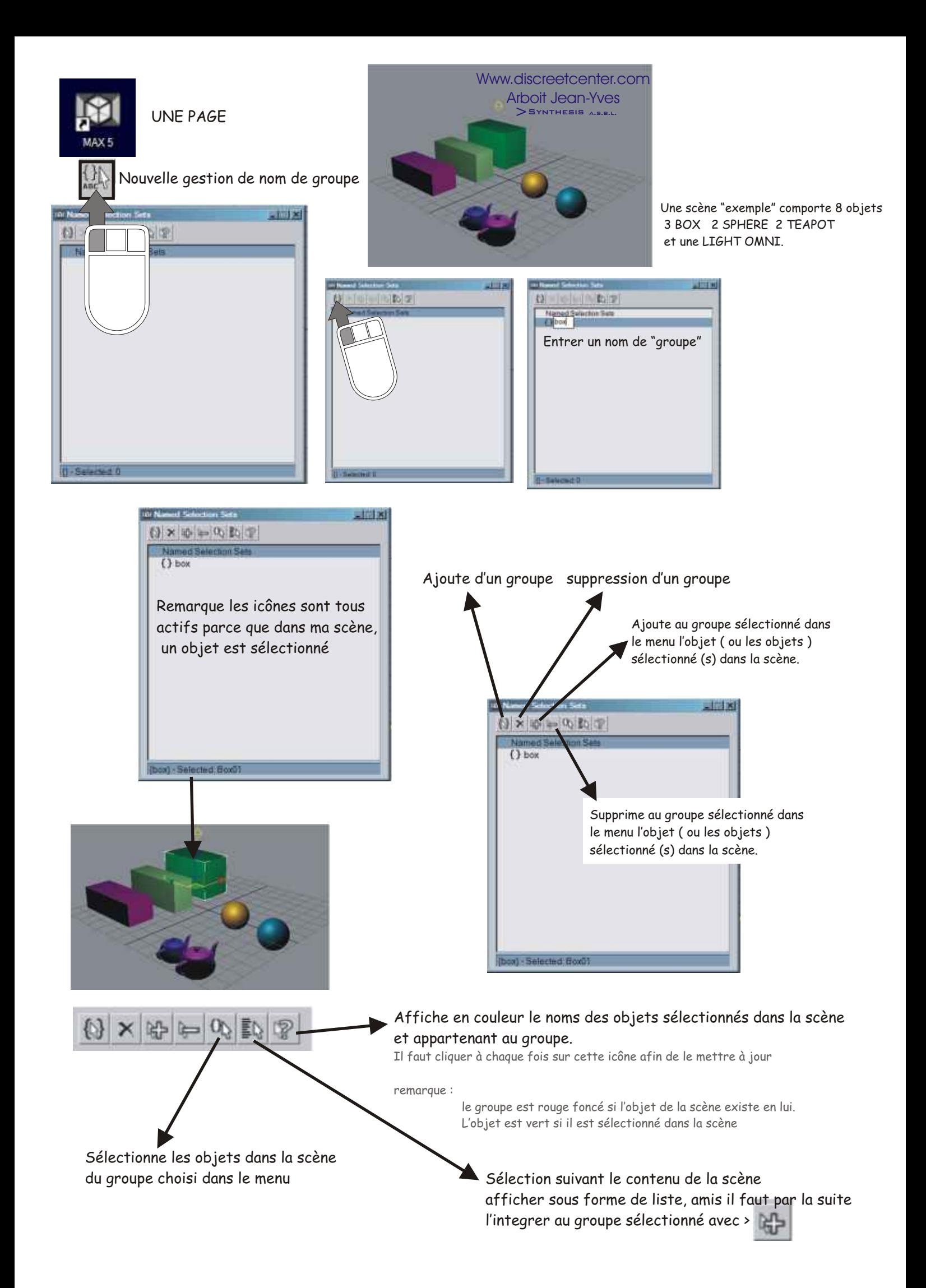

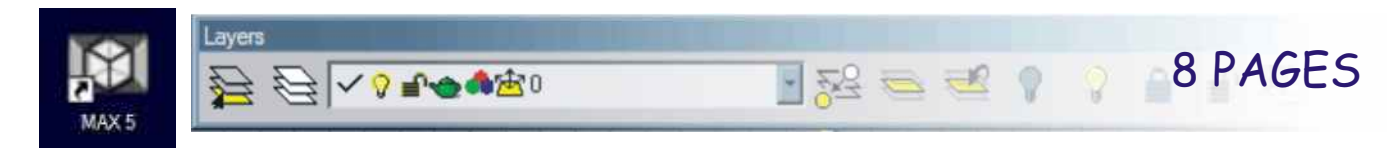

# LES LAYERS

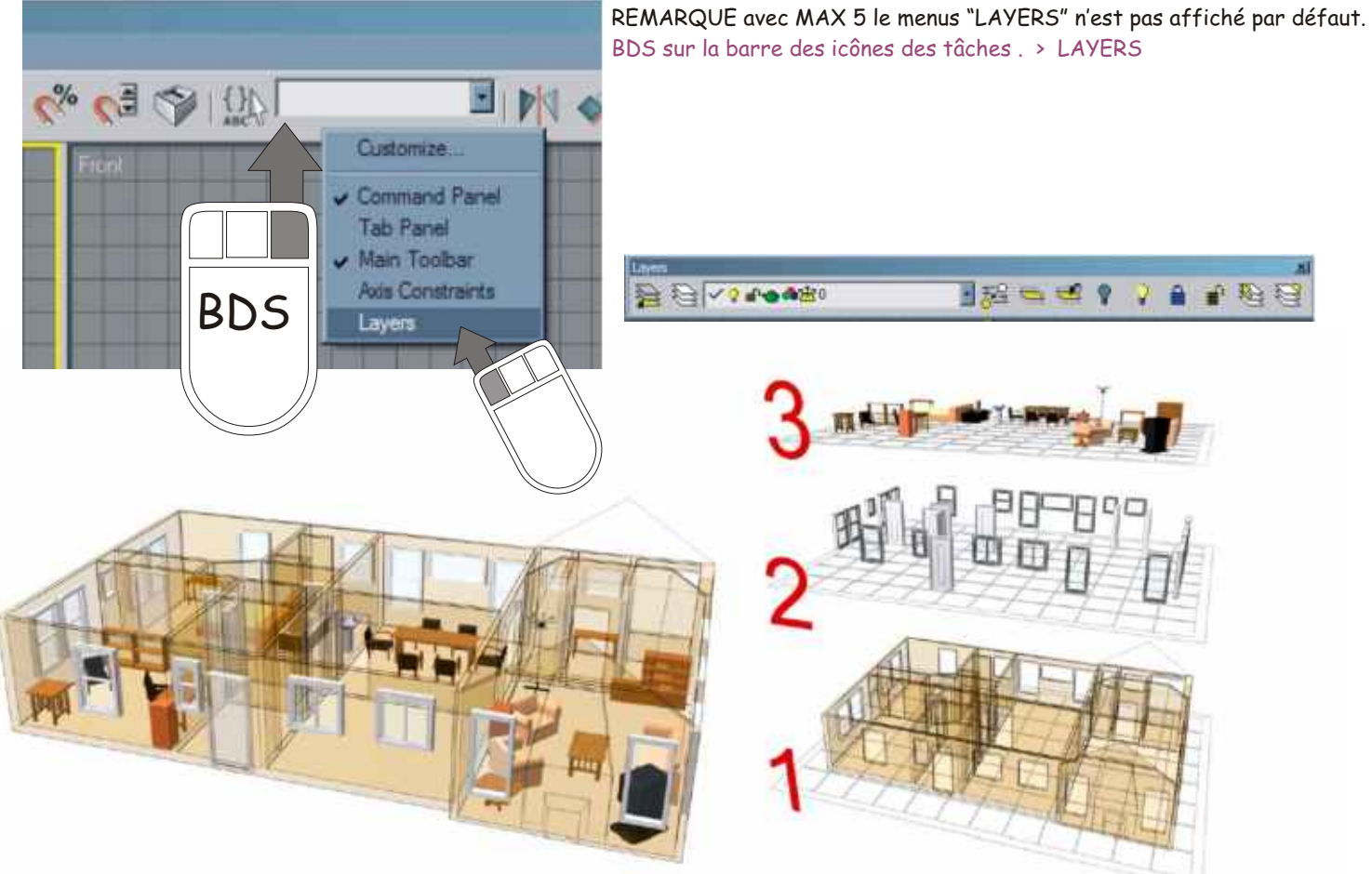

Le principe des "layers" est simple, en effet dans cet exemple le modèle comporte 3 "layers" le bâtiment ( murs et sols ) > 1 Les fenêtres et portes > 2 et le mobilier > 3

Cela permet d'associer un type de matériaux, ou d'exclure de l'éclairage, du rendu d'image...etc...

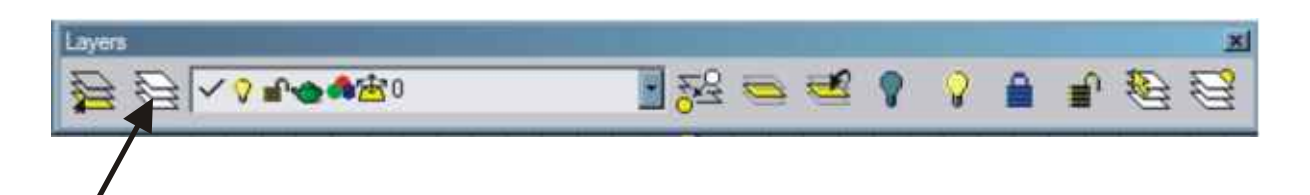

Cliquez pour afficher les propriétés des "LAYERS"

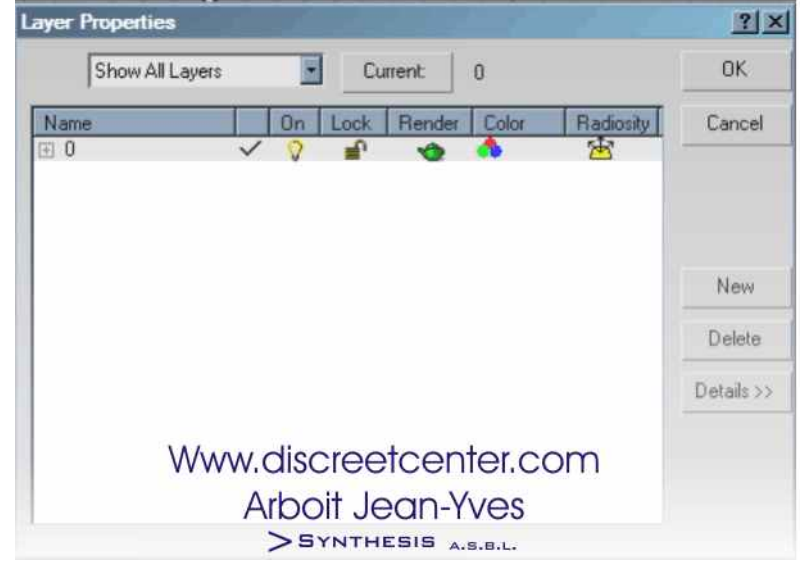

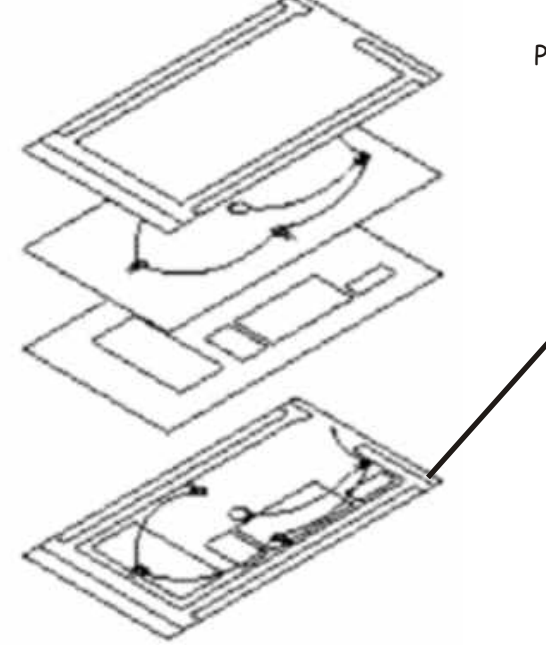

Par défaut MAX crée un LAYER "0" qui contient les objet de la scène.

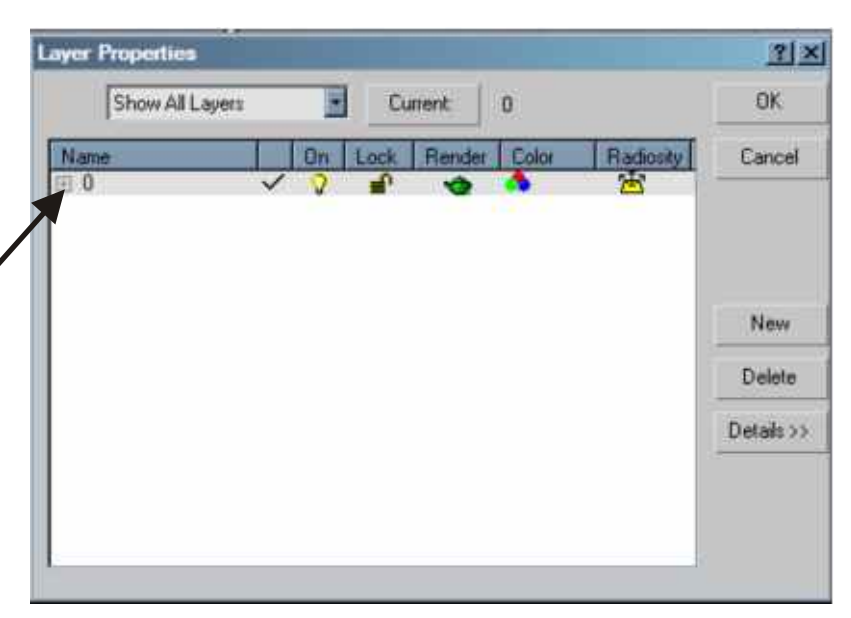

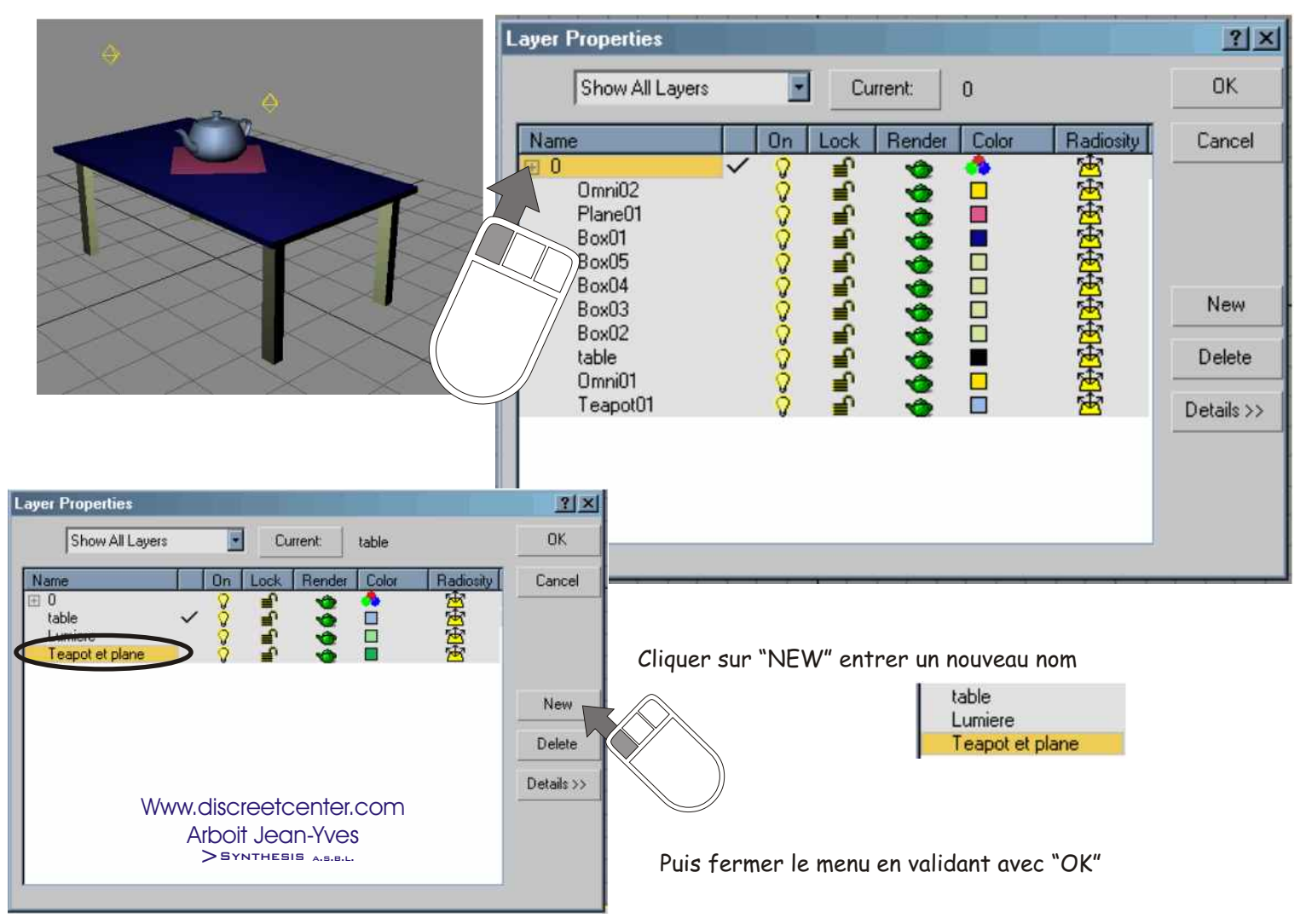

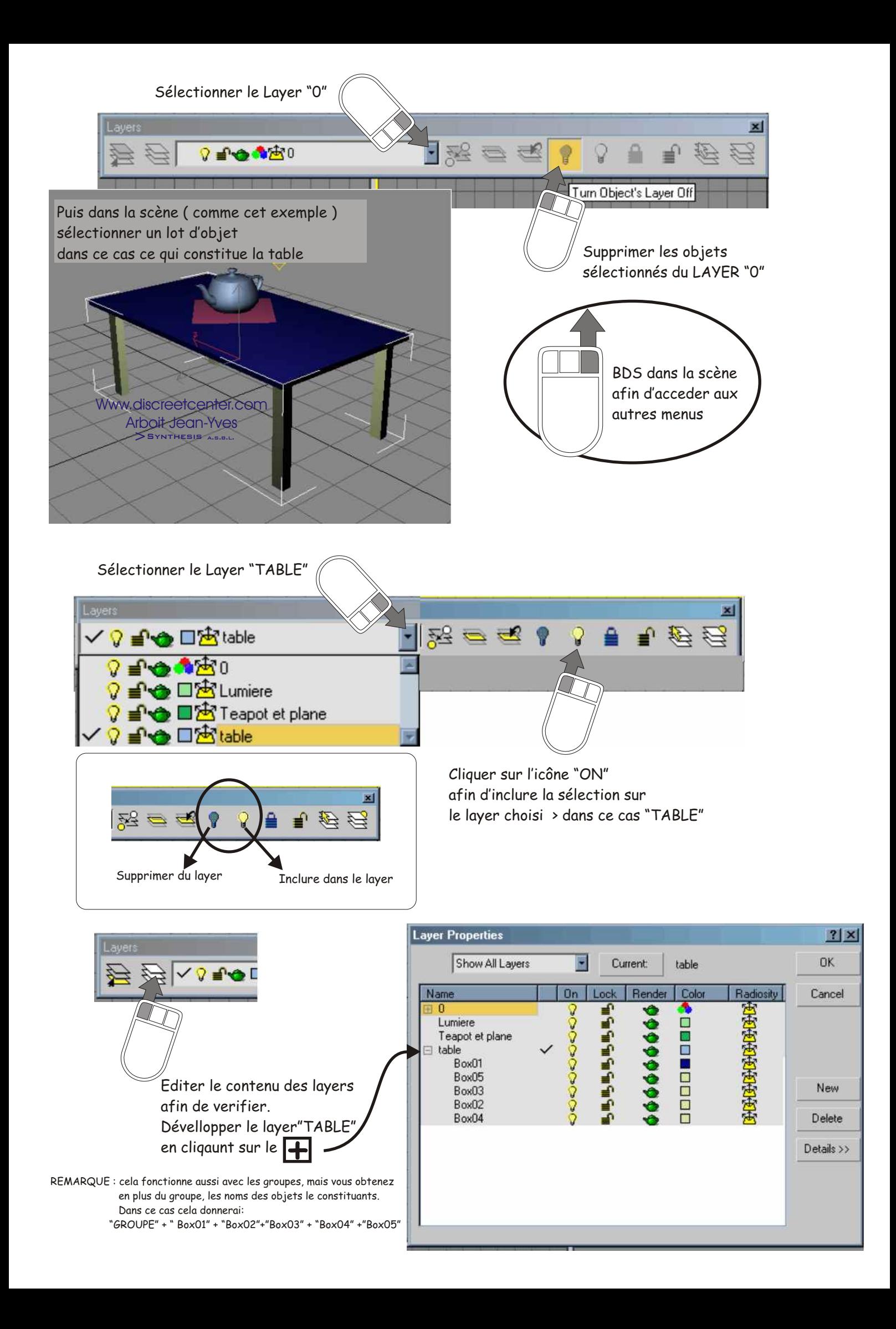

## Autre technique Sélectionner les objets de dessus de table > "teapot" et "Plane"

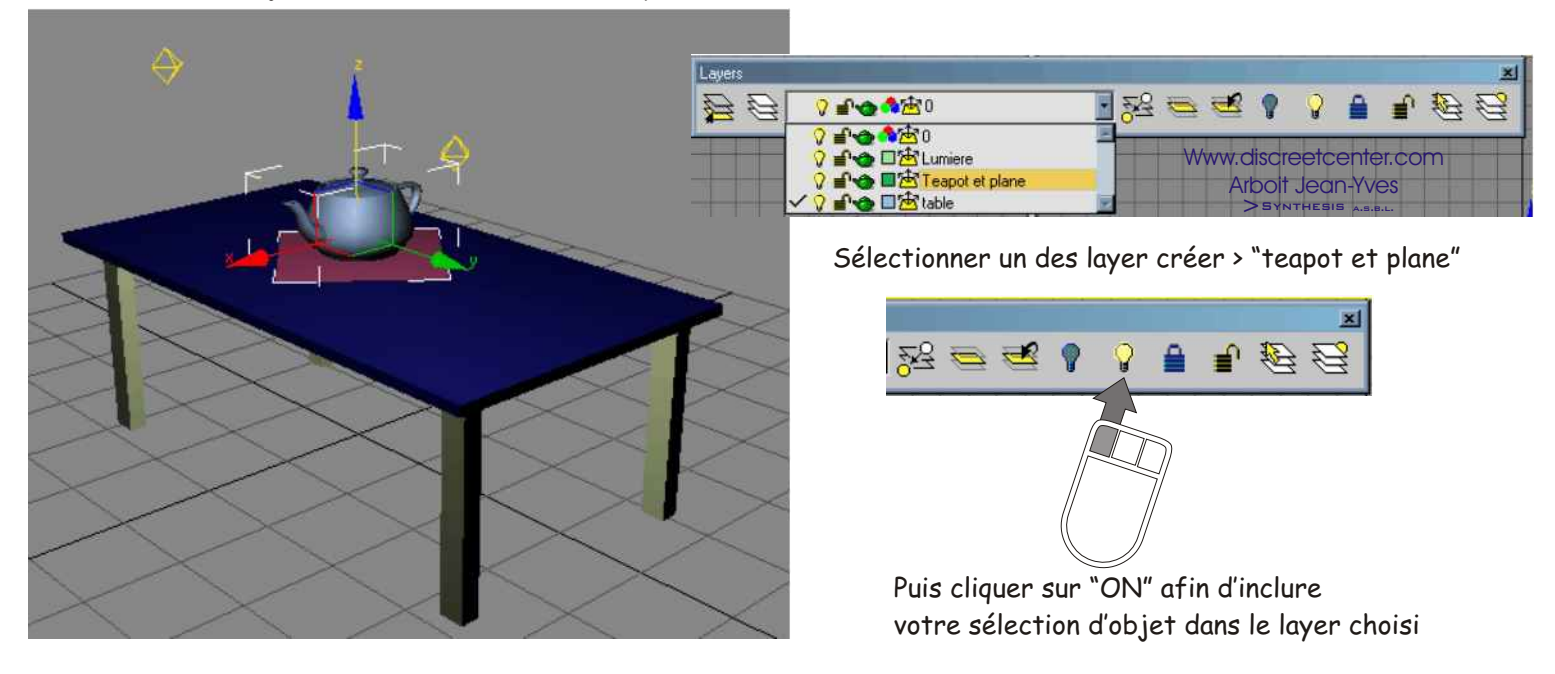

Remarque : si vous versifiez le contenu des layers "0" est vide mais il est IMPOSSIBLE de le supprimer. En effet "0" est le layer de base de scène de MAX, son contenu par défaut... Il n'est pas possible de supprimer une scène même "vide".

Alors qu' inversement, les autres layers doivent-être vide afin de pouvoir le supprimer.

# **LES AUTRES ICÔNES :**

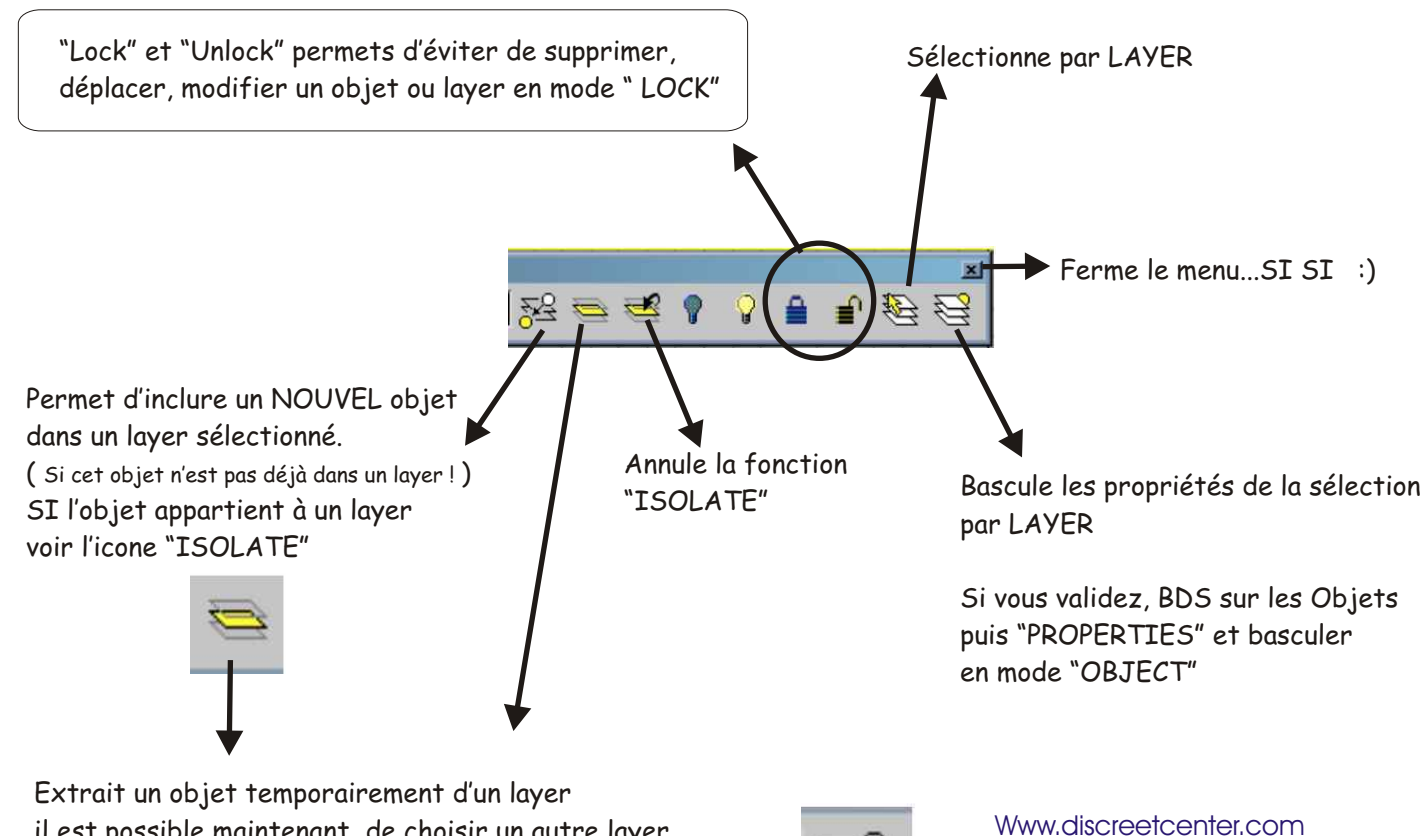

Arboit Jean-Yves  $>$ SYNTHESIS  $_{4,5,8,1}$ 

il est possible maintenant de choisir un autre layer puis de l'iclure dedans, cette permutation se fait avec l'icône

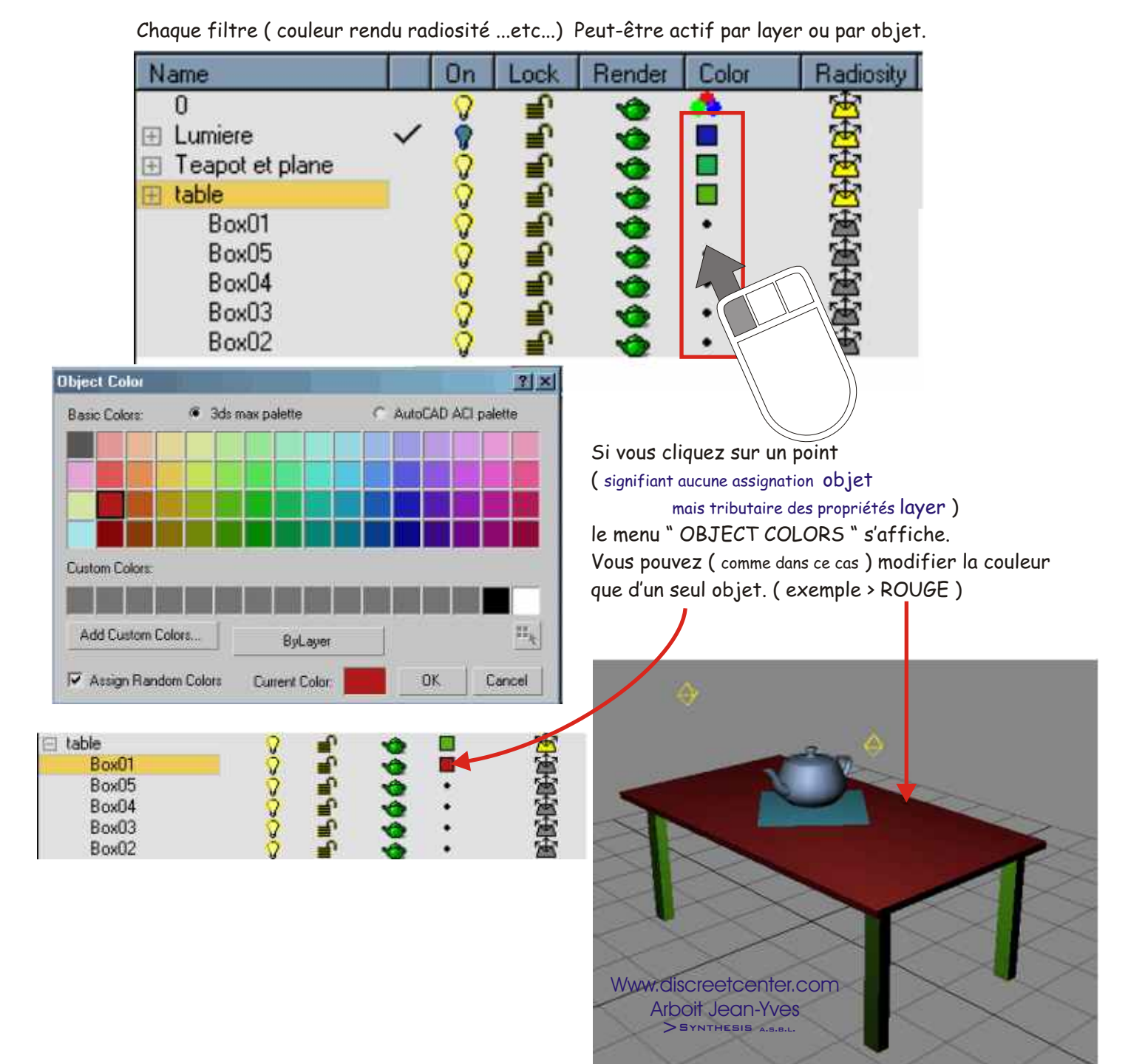

Si vous voulez annuler les propriétés par objet. Cliquez dans le menu " OBJECT COLORS " > "BY LAYER"

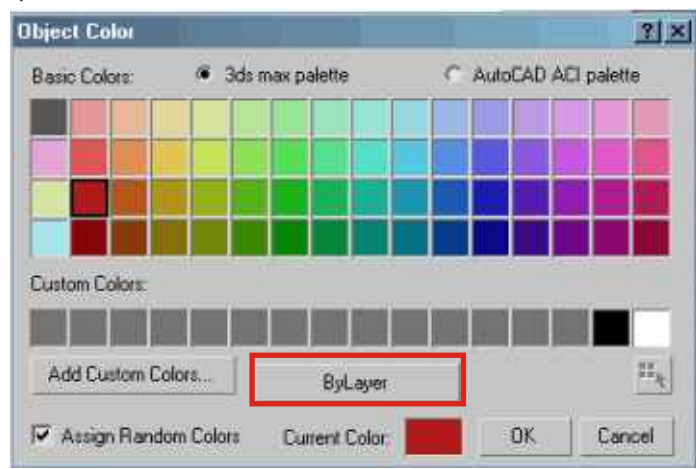

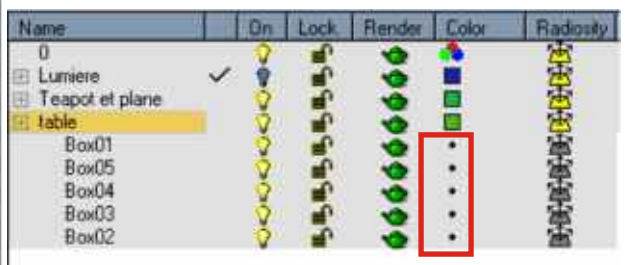

## Le menu "LAYER"

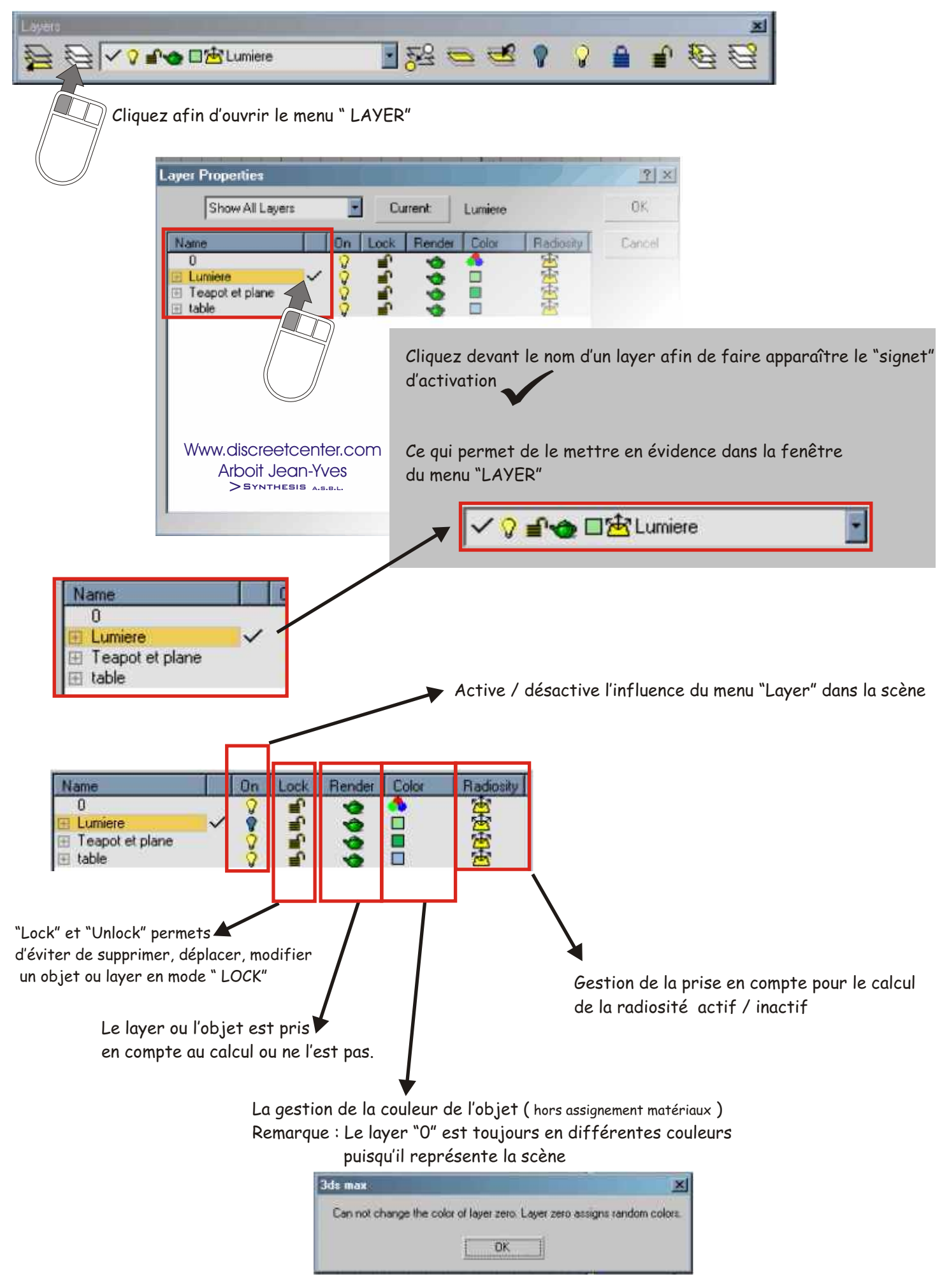

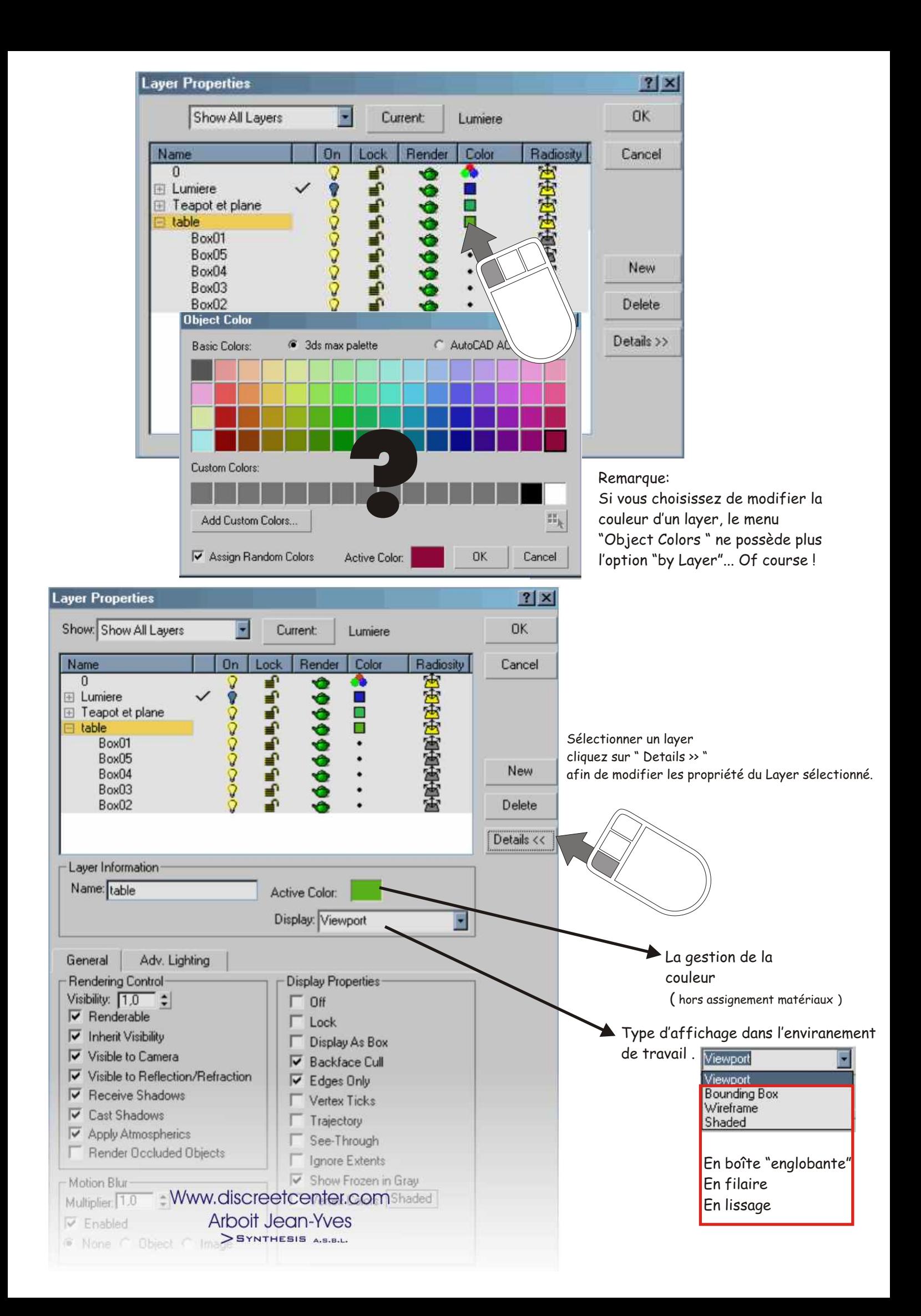

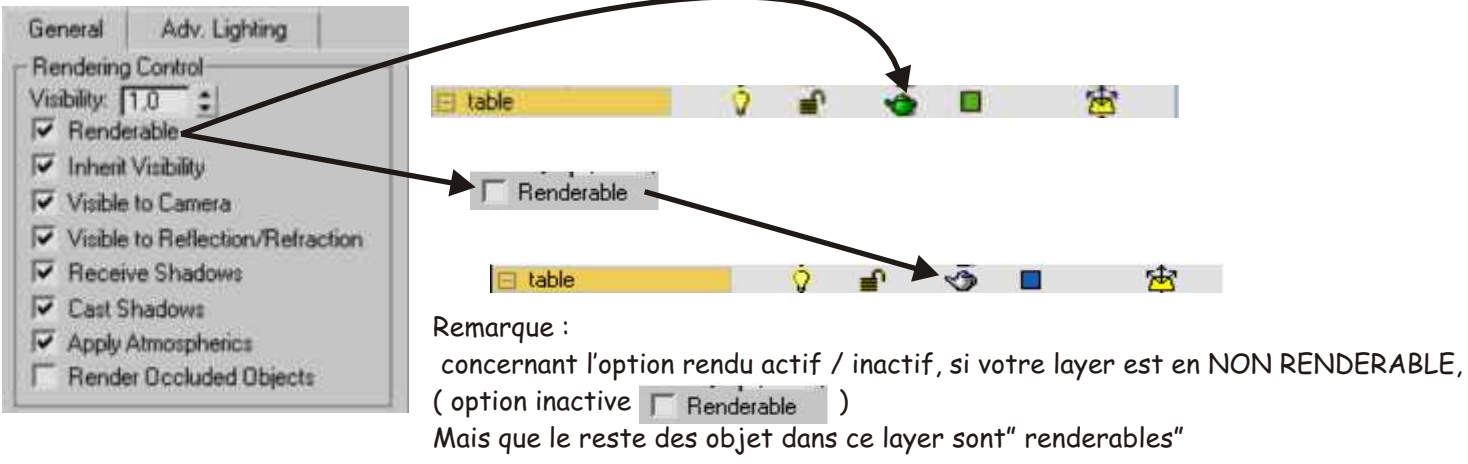

les objets seront visibles au rendu ....!

Donc 3DSMAX donne priorité aux PROPRIÉTÉS OBJETS contenu dans un layer.

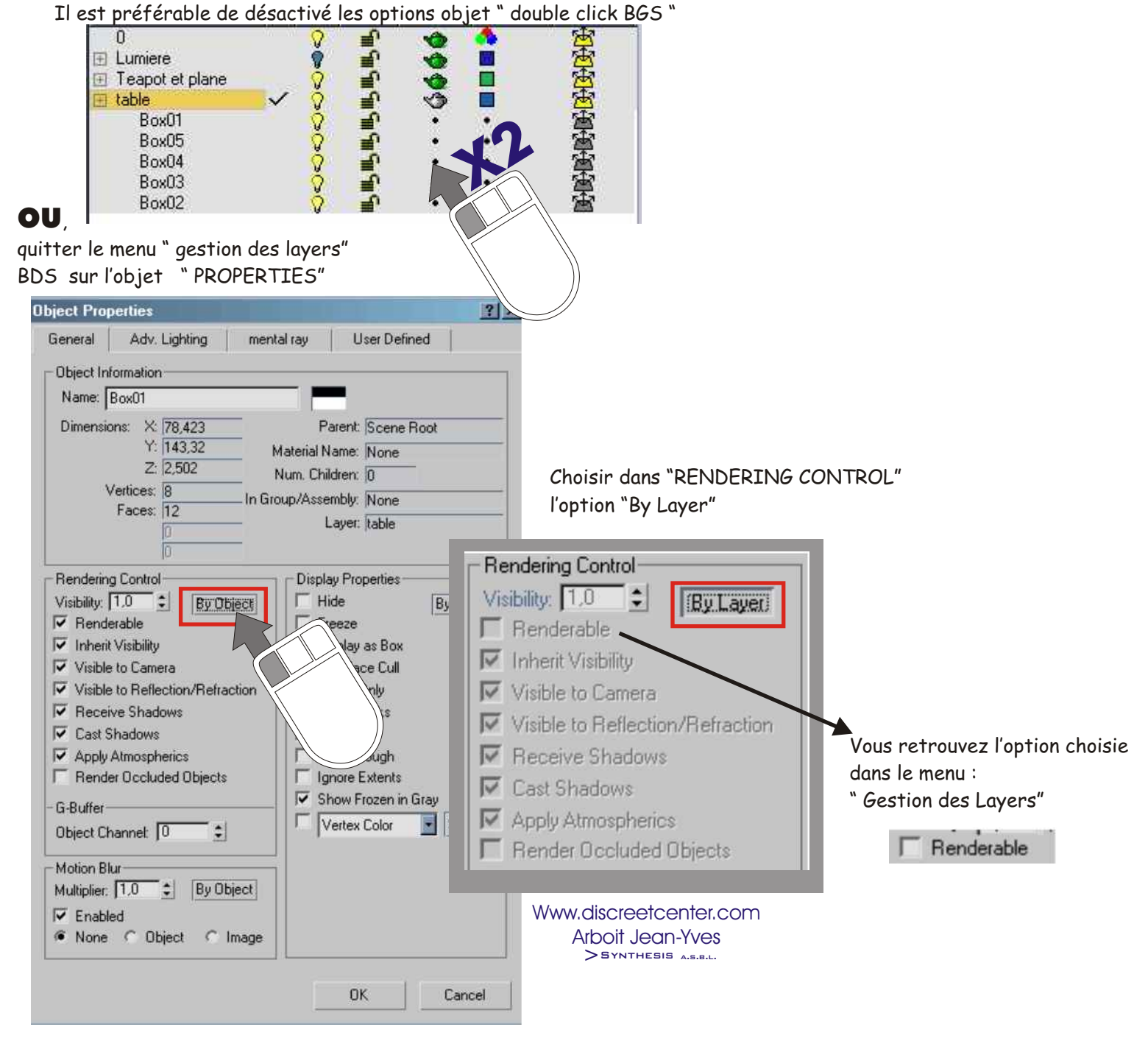

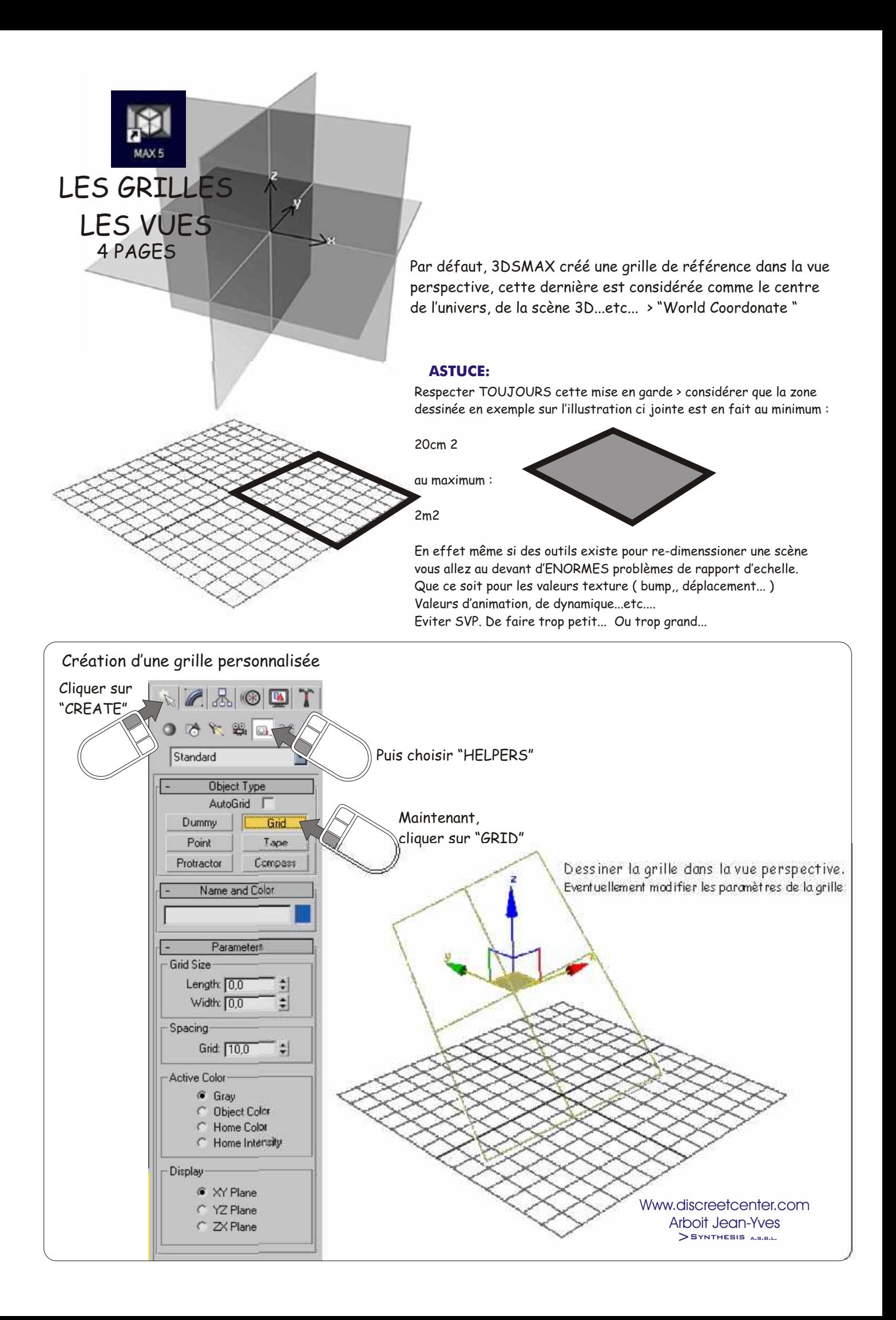

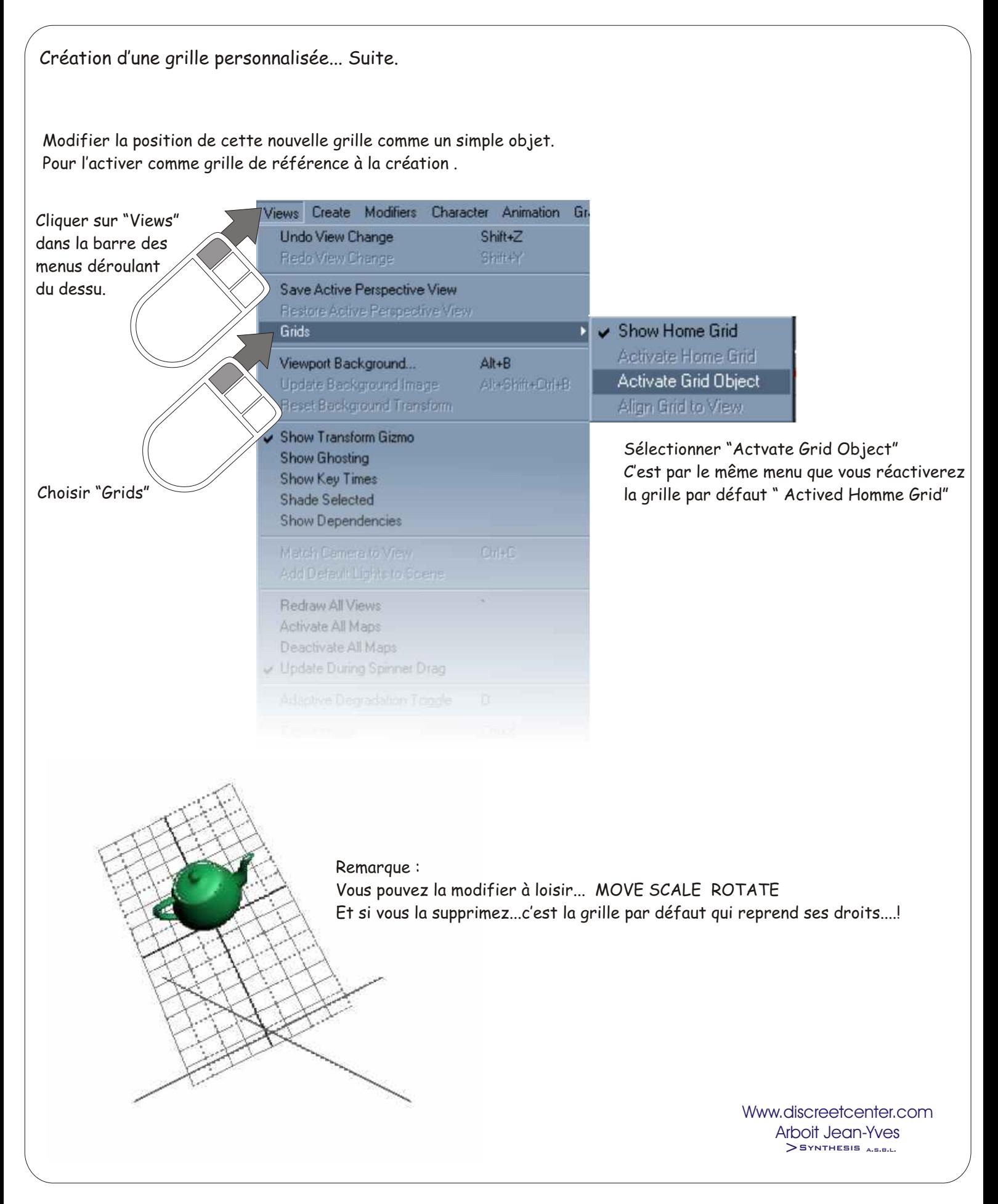

Afficher la grille ou cacher la grille " G"

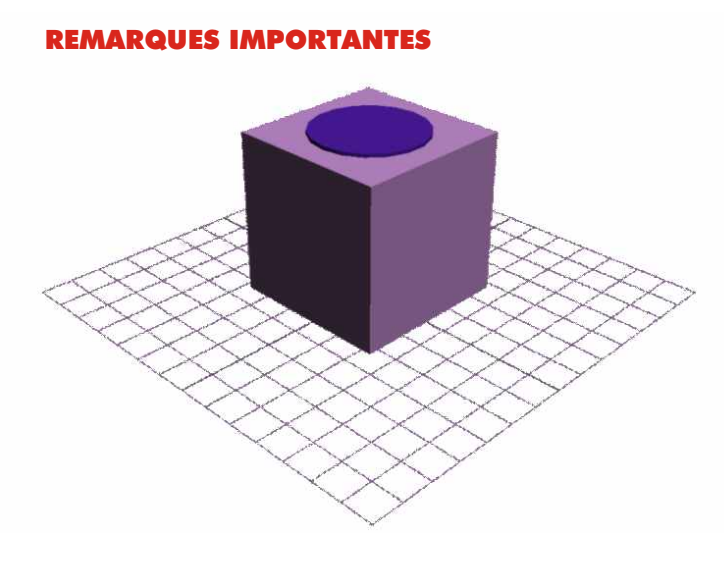

La vue perspective crée des déformations dans la profondeur Donc il n'est pas souhaitable de modéliser avec précision dans ce mode de vue ( Axonometric view )

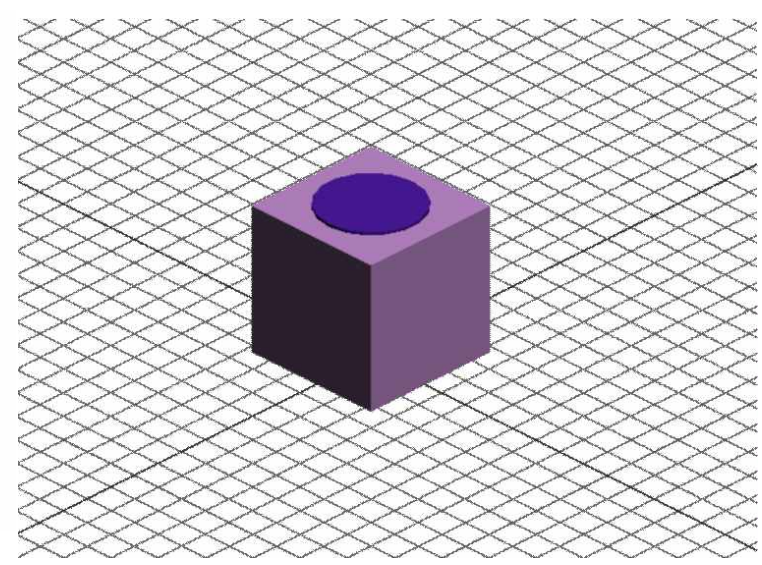

Vue perspective "P" au clavier vue vous vue utilisateur " USER" "U" au clavier

En revanche, choisissez une vue type utilisateur afin d'avoir un minimum de déformation dans la profondeur. C'est moins séduisant mais plus précis ! ( Isometric view )

ATTENTION : les éléments volumétrique type lumières, brouillard, et autres joyeusetés du plus bel effet, ne seront pas visibles au calcul d'image dans une vue autre que CAMERA et PERSPECTIVE. Donc, ne calculer pas une vue UTILISATEUR afin de visualiser les effets volumétrique

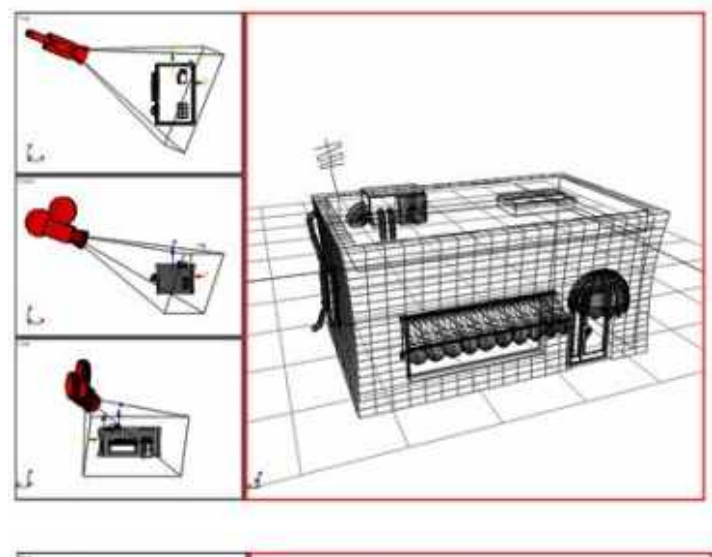

**Da'utres vues :**

La vue caméra... Ben pour cela faut créer une camera ! Ce chapitre sera abordé ultérieurement. Raccourci > "C"

La vue lumière... Ce chapitre sera abordé ultérieurement. Raccourci > "\$" clavier US "Maj '" clavier FR

> Www.discreetcenter.com Arboit Jean-Yves SYNTHESIS A.S.B.L.

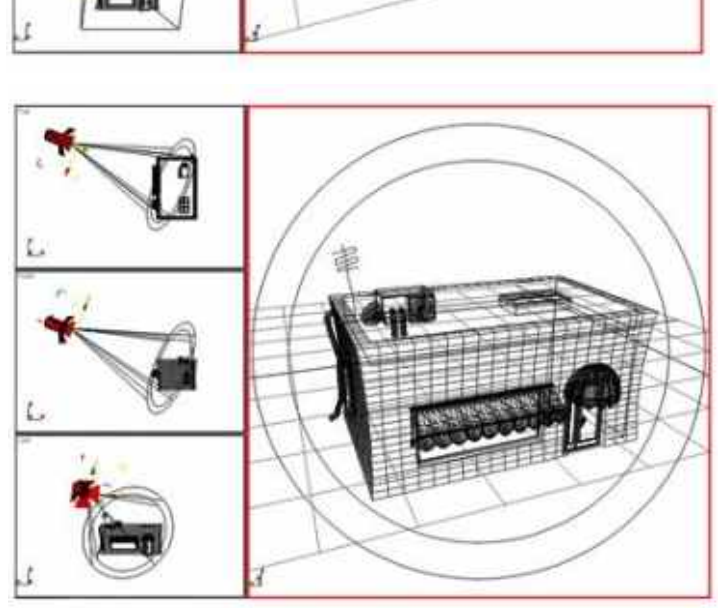

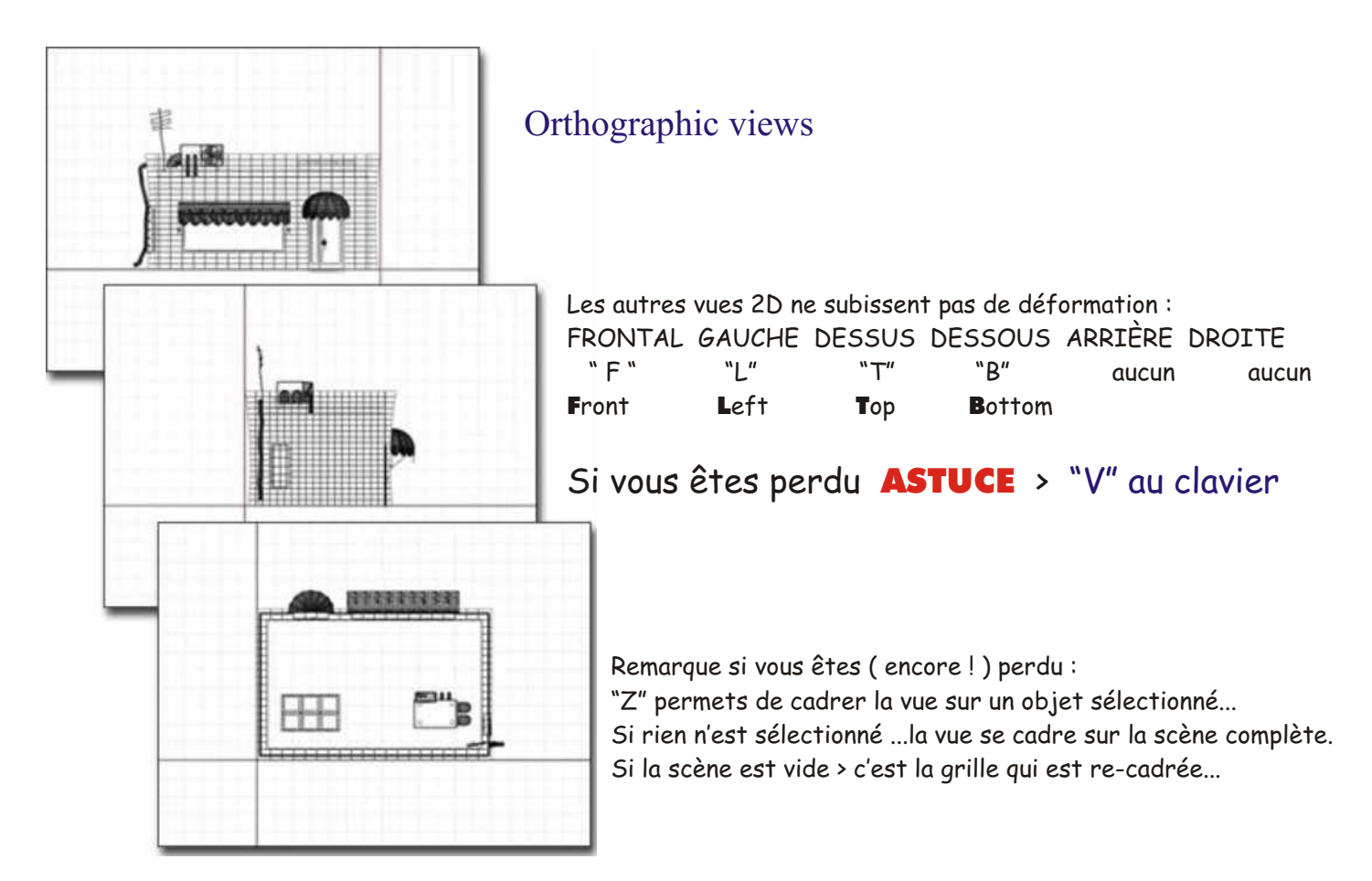

## Astuce :

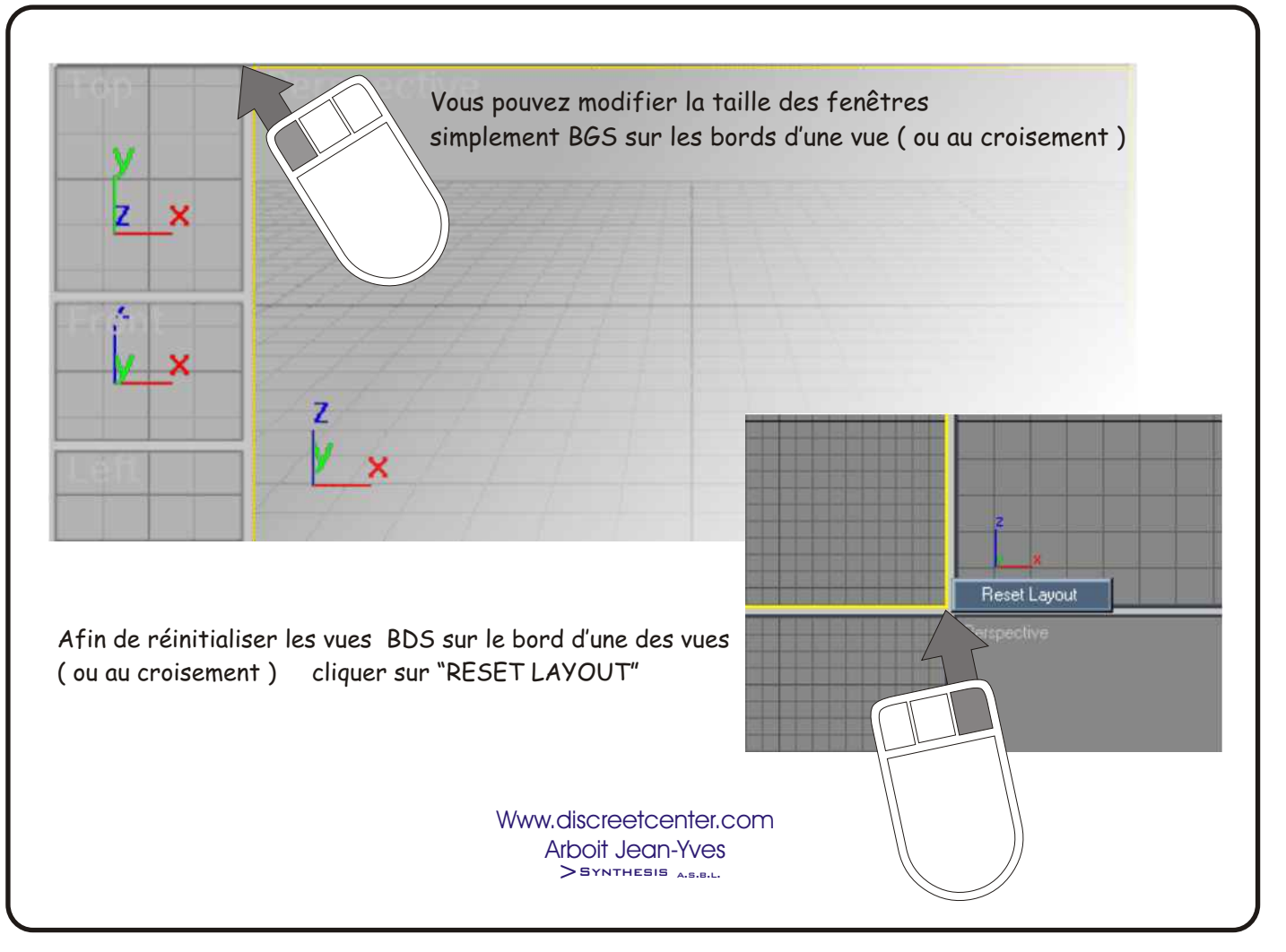

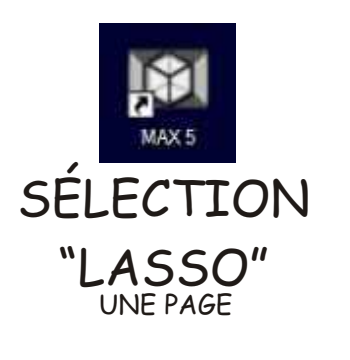

D

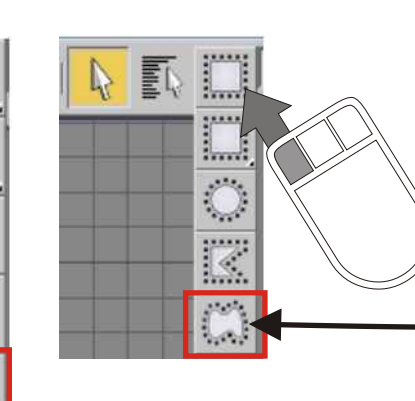

Cliquer sur l'icône "type de sélection groupée " Maintenir la pression sur le BGS Choisir la dernière option

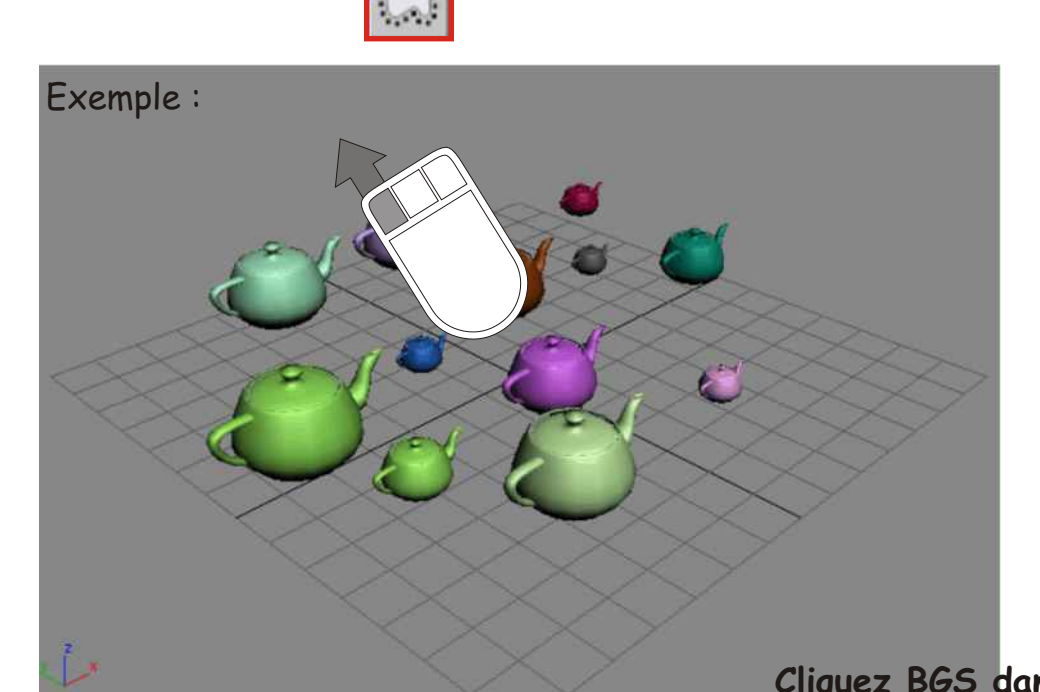

**Cliquez BGS dans la scène Maintenir la pression sur BGS et dessiner une zone de sélection**

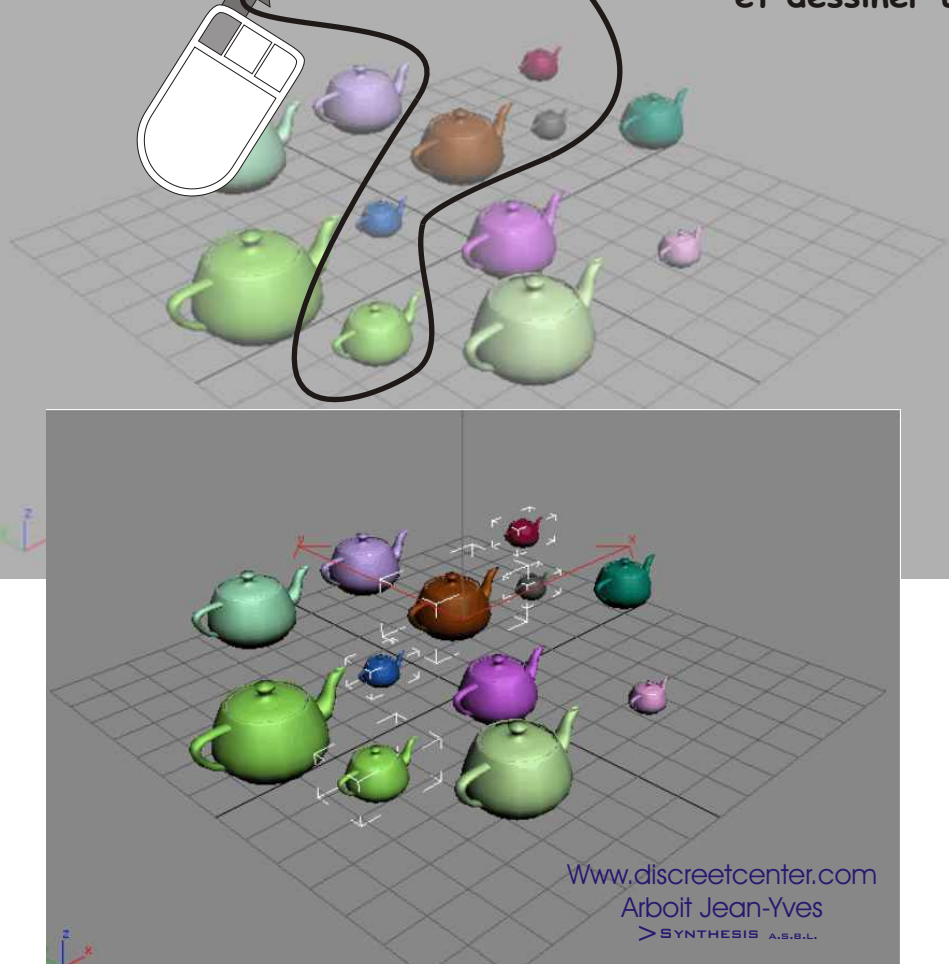

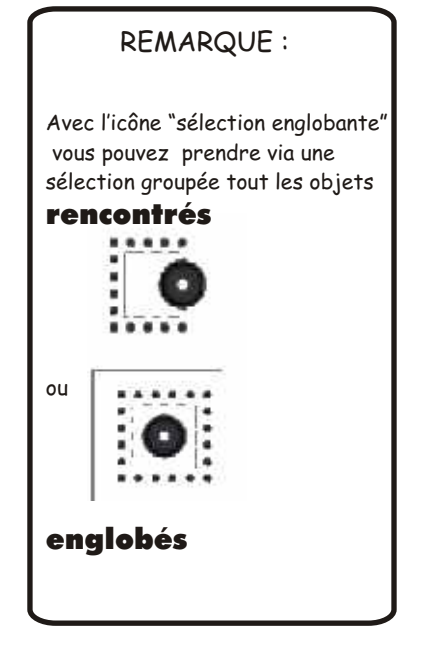

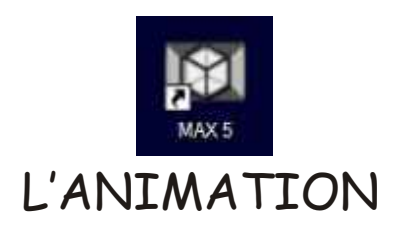

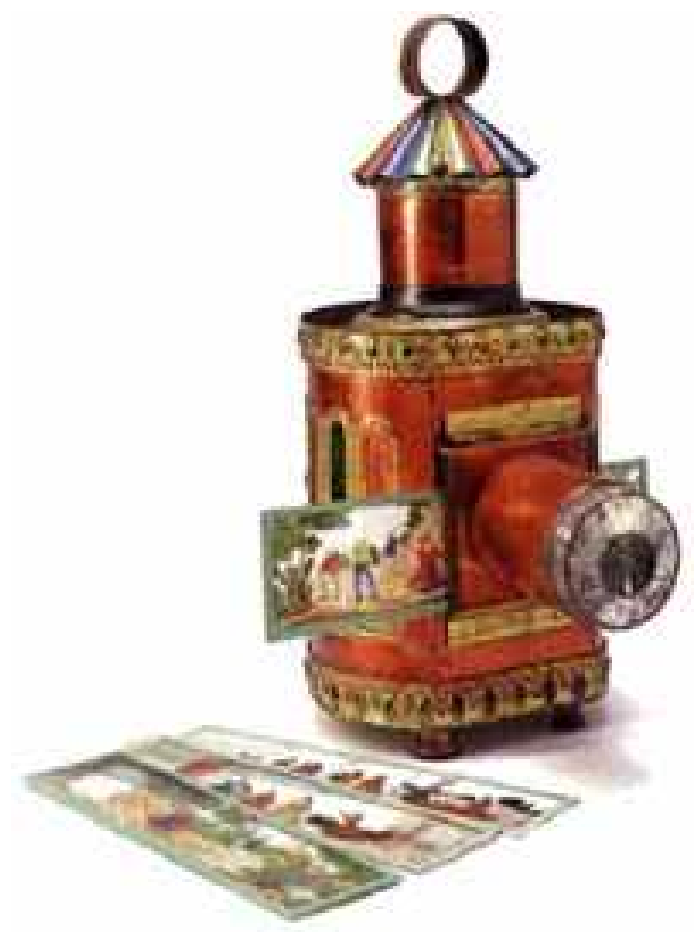

Www.discreetcenter.com Arboit Jean-Yves  $\sum$ SYNTHESIS A.S.B.L.

#### L'animation > théorie > 4 PAGES

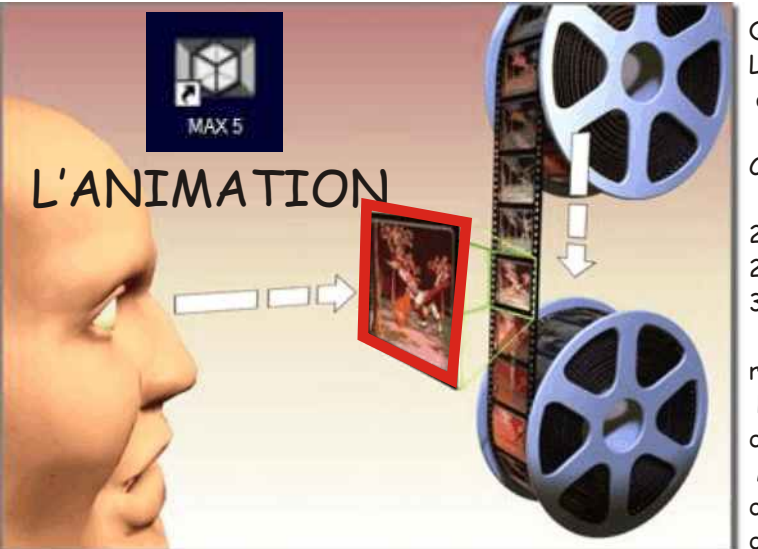

**UN FRAME**

Quelques rappels : La perception rétinienne est tel que la succession d'image fixe ayant une cadence +- rapide simule une animation.

Cette image fixe appelée FRAME a pour cadence :

25 frames seconde pour la TV en EUROPE

24 frames seconde pour le cinéma

30 frames seconde pour les US

#### remarque:

 l'animation traditionnelle est "généralement" constituée de 12 frames secondes avant sa mise sur support de diffusion. Mais dépendant de la qualité d'animation voulue, il n'es pas rare de compter 720 à 1800 images ( FRAMES ) pour une minutes d'animation.

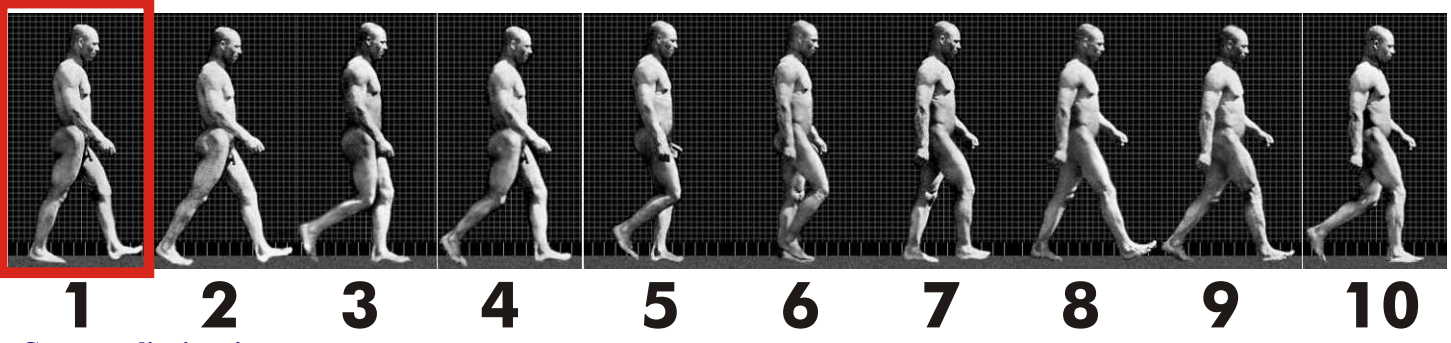

#### **Concepts d'animation**

L'animation repose sur le principe de la vision humaine. Lorsque vous regardez une série d'images fixes qui se succèdent rapidement, vous percevez un mouvement continu. Chacune des composantes de ce mouvement constitue en fait une *image*.( Frame )

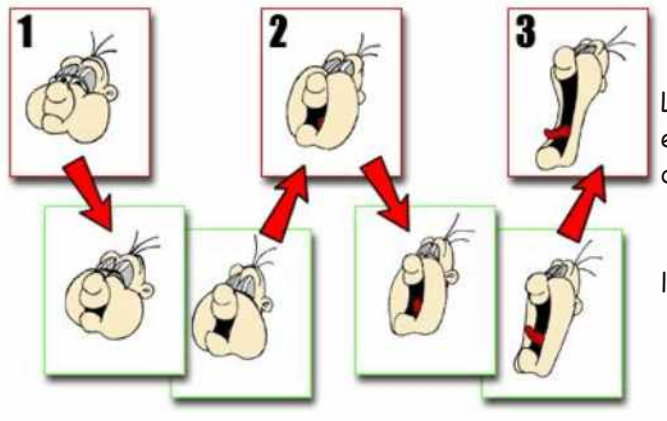

Le principes de l'animation traditionnel est basé sur les pose entre chaque position, et de la qualité de la décomposition du mouvement, ses poses sont appelées : KEYFRAME

l a technique: KEYFRAMING

> Www.discreetcenter.com Arboit Jean-Yves >Synthesis a.s.b.l.

#### **Méthode d'animation classique animation "KEY FRAMING"**

Depuis toujours, le principal problème que pose la création d'animations réside dans la difficulté à produire un nombre important d'images. Une minute d'animation requiert en effet entre 720 et 1 800 images distinctes, selon la qualité de l'animation. Or, la création d'images à la main représente un travail considérable. C'est là qu'intervient la technique des *images clés*.

En fait, la plupart des images qui composent l'animation ne présentent que de légères modifications par rapport à l'image qui les précède, modifications orientées vers un objectif donné. Aussi, les studios d'animation traditionnels se sont aperçus qu'ils pouvaient augmenter la productivité de leurs créateurs en leur demandant de dessiner uniquement les images les plus importantes, ou *images clés*. Des assistants pouvaient ensuite reproduire les détails des images situées entre les images clés. Les images situées entre les images clés étaient appelées *images intermédiaires*.

Une fois dessinées, les images clés et les images intermédiaires devaient être encrées ou rendues, de manière à produire les images finales. Aujourd'hui encore, la production des quelques milliers d'images nécessaires à la réalisation d'animations classiques requiert souvent des centaines de créateurs

#### **POSITION CLE**

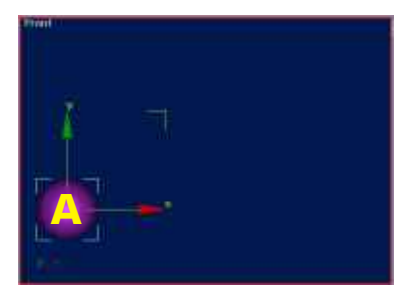

Position **A** au frame 0

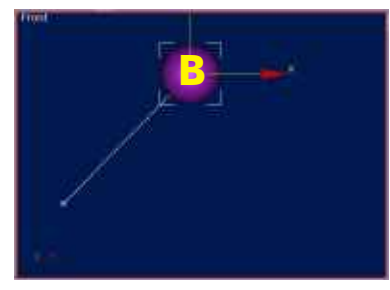

Position **B** au frame 50

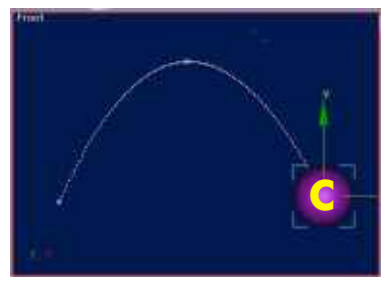

Position **C** au frame 100

Les boîtes rouges signalent les images clés ; les pointillés indiquent la trajectoire i nterpolée

Les images clés enregistrent le début et la fin de chaque transformation effectuée sur un objet ou sur un élément de la scène. Les valeurs de ces images clés sont appelées clés. Lorsque, par exemple, une boîte n'a pas fait l'objet d'une animation, il n'existe pas d'images clés (ou clés) correspondantes.

Lorsque vous activez le bouton Animer, que vous sélectionnez l'image 20 et que vous faites pivoter la boîte de 90 degrés, des clés de rotation sont créées sur les images 0 et 20.

La clé sur l'image 0 correspond à l'orientation de la boîte avant la rotation, tandis que la clé sur l'image 20 représente l'orientation de la boîte après la rotation de 90 degrés. Lorsque vous jouez l'animation, la boîte opère une rotation de 0 à 90 degrés sur 20 images.

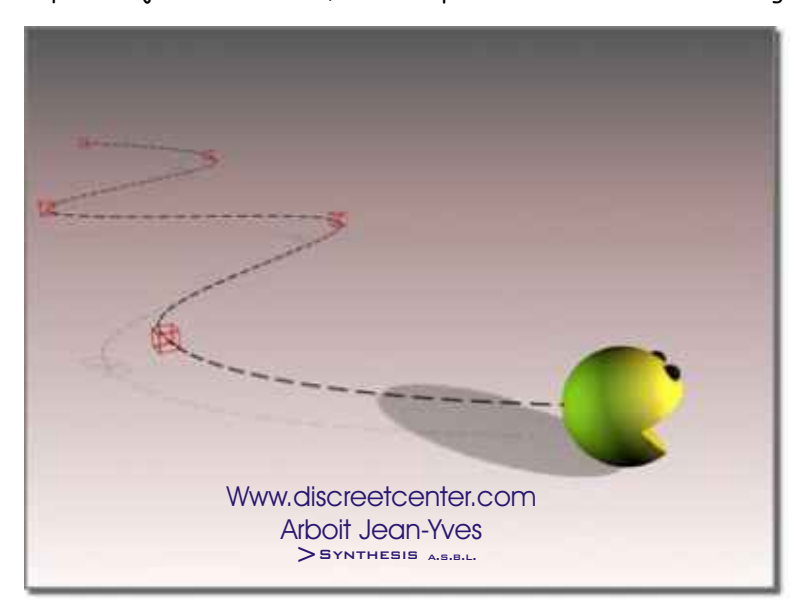

**NTSC :** norme vidéo américaine et japonaise de 30 images par seconde. PAL : norme vidéo européenne de 25 images par seconde. **Film :** film standard de 24 images par seconde.

## **Transformation**

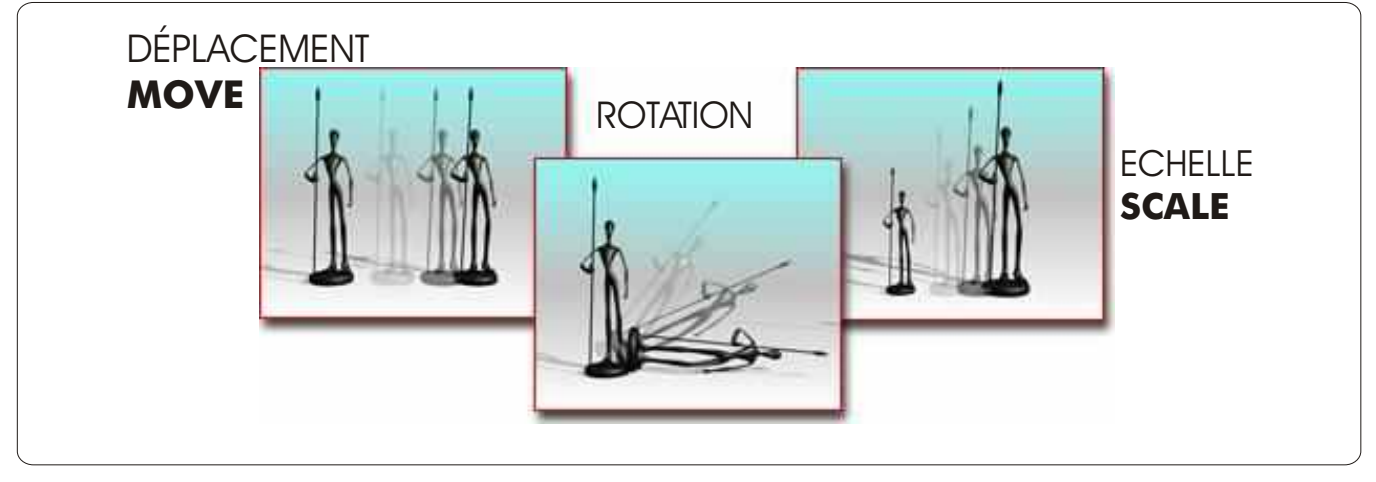

Lorsque vous créez un objet, 3ds max enregistre les informations concernant sa position, sa rotation et son échelle dans une table interne, appelée matrice de transformation. Les ajustements ultérieurs de position, de rotation et d'échelle sont appelés transformations.

La position effective d'un objet dans le système de coordonnées universel est toujours calculée par rapport à son système de coordonnées interne ou local, lequel est fondé sur sa matrice de transformation. L'origine du système de coordonnées local est le centre de la boîte englobante de l'objet. ( **espace objet** )

Un objet peut supporter un nombre quelconque de modificateurs, mais un seul jeu de transformations. Bien que vous puissiez modifier les valeurs de transformation pour chaque image, chaque objet ne peut avoir qu'une transformation de position, de rotation et d'échelle.

Vous pouvez animer vos transformations en sélectionnant le bouton animer et en effectuant la transformation sur toutes les images à l'exception de l'image 0. Une clé sera créée pour chaque transformation de l'image courante.

#### **Présentation de la méthode 3ds max**

Ce logiciel est votre assistant d'animation. En tant que créateur principal, vous concevez les images clés qui marquent le début et la fin de chaque séquence d'animation. Les valeurs de ces images clés sont appelées *clés*. Le logiciel calcule les valeurs interpolées entre ces clés, afin de parachever l'animation.

Il est capable d'animer n'importe quel paramètre de la scène. Il peut animer, par exemple, des paramètres de modificateur, tels qu'un angle de courbure ou une valeur d'effilement, des paramètres de matériau, tels que la couleur ou la transparence d'un objet, etc.

Une fois que vous avez défini des paramètres d'animation, l'outil de rendu se charge d'ombrer et d'effectuer le rendu de chaque image. L'animation qui en résulte est de haute qualité.

#### **Comparaison des images et du temps**

Les méthodes d'animation classiques et les anciens programmes d'animation sur ordinateur s'appuyaient sur le concept de production d'animations image par image. Or, cette méthode est efficace dans la mesure où l'on utilise toujours le même format et où l'on n'a pas à définir un effet d'animation à un moment précis.

Malheureusement, les animations utilisent de nombreux formats différents. Les deux formats les plus courants sont le format cinématographique de 24 images par secondes (IPS) et le format vidéo NTSC de 30 images par seconde.

# **NTSC**

Il s'agit de la norme vidéo utilisée en Amérique du Nord, dans la plupart des pays d'Amérique centrale et du Sud et au Japon. La vitesse est de 30 images par seconde ou de 60 trames par seconde, chaque trame représentant la moitié des lignes de balayage entrelacées sur un écran de télévision.

# **PAL**

.

PAL est la norme vidéo utilisée dans la plupart des pays européens. La vitesse est de 25 images par seconde ou de 50 trames par seconde, chaque trame représentant la moitié des lignes de balayage entrelacées sur un écran de télévision.

De plus, la production d'animations basées sur des unités de temps précises, et non plus seulement sur un nombre d'images, devient de plus en plus courante dans le cadre de présentations scientifiques et juridiques

**3**ds max est un programme d'animation basé sur des unités de temps. Il est capable de mesurer le temps et de stocker les valeurs d'animation avec une précision interne d'1/4800ème de seconde. De plus, il peut être configuré pour afficher le temps dans le format le mieux adapté à vos besoins, y compris dans les formats d'affichage d'images classiques.

Dans la plupart des exemples présentés dans les chapitres suivants, le temps est affiché en mode d'affichage d'images pour des raisons de commodité. N'oubliez pas, cependant, que vous utilisez en fait une métho de basée sur des unités de temps très précises et que les images ne sont créées qu'au moment où vous demandez au logiciel d'effectuer le rendu de l'animation.

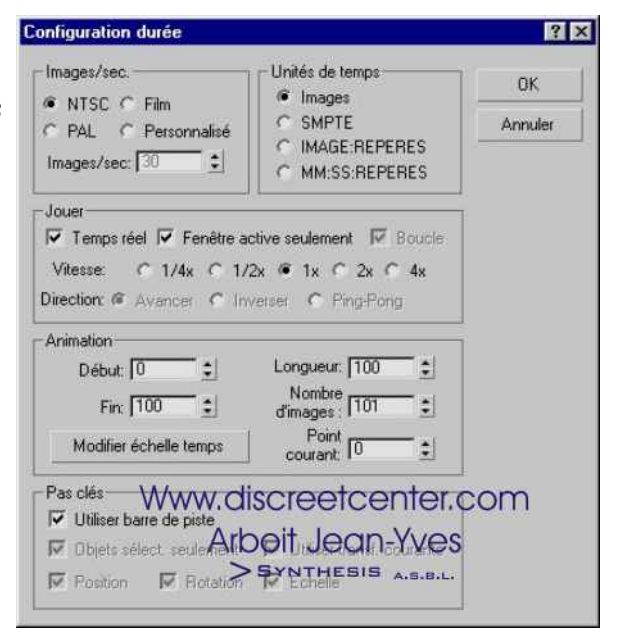

Boîte de dialogue Configuration temps

Vous pouvez utiliser les formats d'unités de temps suivants :

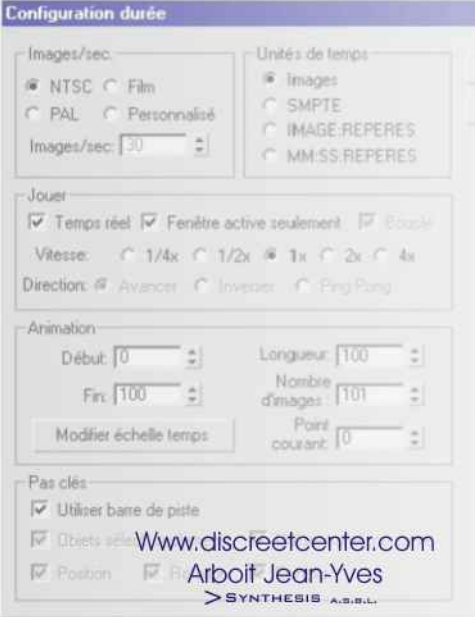

**Images :** affiche le temps en images entières. Il s'agit du mode d'affichage par défaut dans **3ds max**. La durée d'une image est fonction de la cadence définie.

Par exemple, en vidéo NTSC, chaque image représente 1/30ème de seconde.

**SMPTE :** affiche le temps au format SMPTE (Society of Motion Picture and Television Engineers).

Il s'agit de l'unité de temps standard qui est employée pour la plupart des travaux d'animation professionnelle. De gauche à droite, le mode SMPTE affiche les minutes, les secondes et les images, qui sont délimitées par des signes deux-points. Par exemple, 2:16:14 représente 2 minutes, 16 secondes et 14 images.

**IMAGE:REPERES :** affiche le temps à l'aide d'images et d'une unité de temps interne au logiciel, appelée repères. Une seconde comporte 4 800 repères, de sorte que vous pouvez obtenir une durée de 1/4 800ème de seconde.

**MM:SS:REPERES :** affiche le temps en minutes (MM), secondes (SS) et repères, qui sont délimités par des signes deux-points.

Par exemple, 2:16:2240 représente 2 minutes, 16 secondes et 2240 repères.

**Soit, nous arrêtons ici pour ce qui est de l'animation et des théories de bases. Ce chapitre sera abordé ultérieurement dans le cadre d'une formation EXCLUSIVEMENT Sur : l'ANIMATION AVEC 3DSMAX 5**

RETENEZ : **NTSC**: norme vidéo américaine et japonaise de 30 images par seconde. PAL : norme vidéo européenne de 25 images par seconde. Film : film standard de 24 images par seconde.

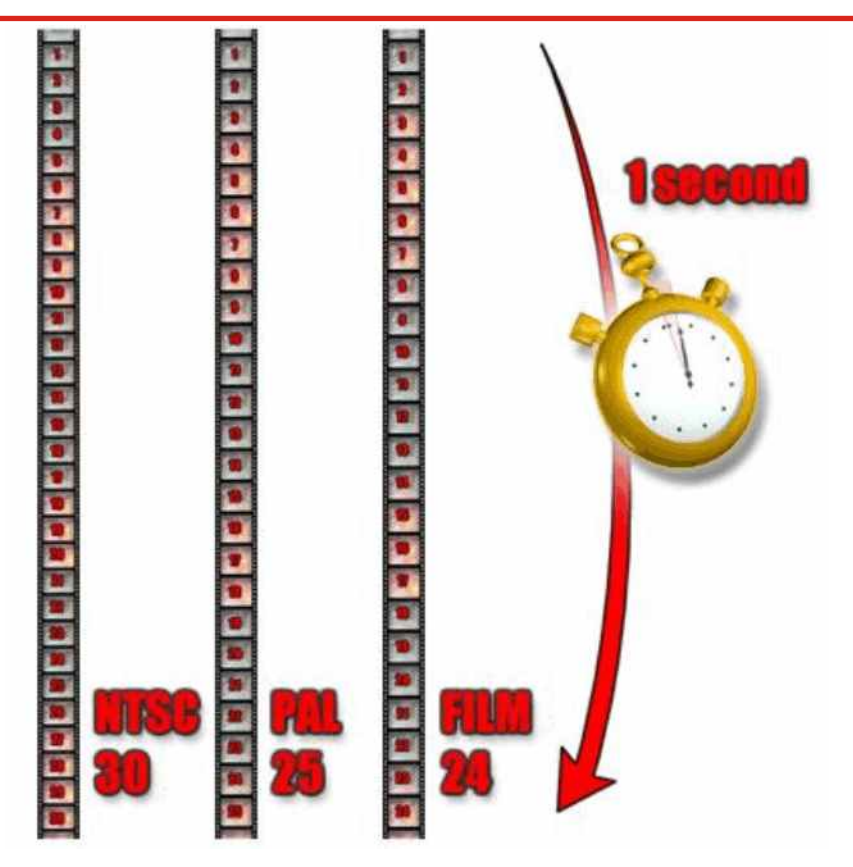

## Quoi de neuf ? MAX 5! (approche 2 PAGES)

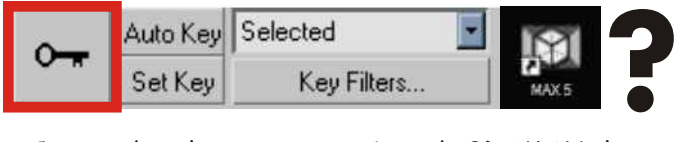

Comme dans les autres versions de 3DSMAX...la touche "N" du clavier bascule l'environement en "auto-key" C'est à dire que toutes les modifications crées un clé d'animation il suffit de modifier la position du frame courant dans le temps et de changer les propriétés de votre sélection .

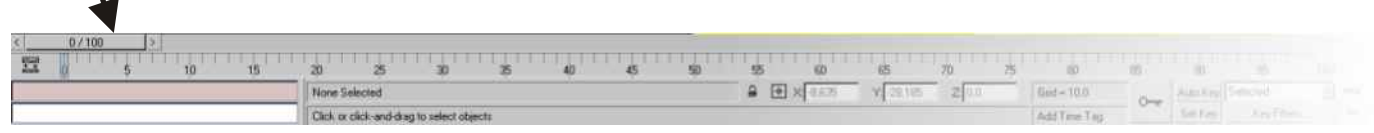

### **ASTUCE :**

Appuyer sur Ctrl et Alt et en même temps bouger votre souris tout en appuyant sur BGS ou BMS ou BDS

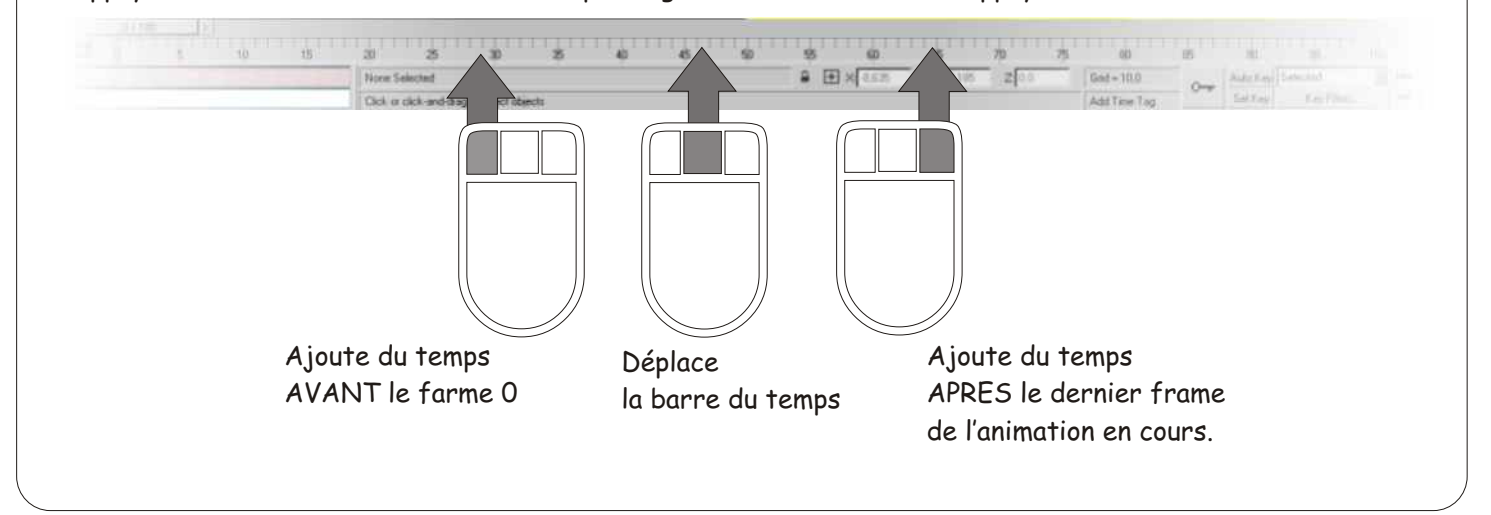

#### **Qu'est-ce que "Set Key"?**

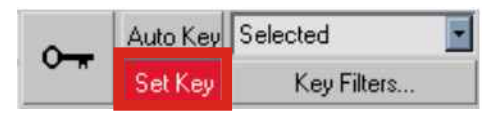

C'est comparable à la création de clé automatique " Auto-Key" Sauf que dans ce cas " Set Key" vous créer la clé uniquement à votre "demande"

## PROCÉDURE :

- créer un objet
- cliquez sur "Set Key "
- bouger votre objet
- taper "K" au clavier ( CRÉATION DE "KEY" )
- déplacer votre repère sur la ligne du temps > FRAME 20, ou

taper 20 au clavier lorsque vous êtes en mode d'édition frame courant

- taper " K " au clavier afin de créer une autre clé, ce qui validera la nouvelle position d'animation.
- jouer l'animation taper sur " **:** " au clavier ou sur la commande "play"

Remarque: vous pouvez aussi cliquer sur : ou taper "K" au clavier

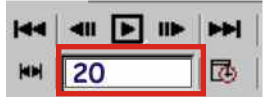

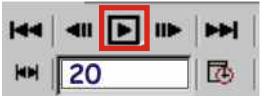

Www.discreetcenter.com Arboit Jean-Yves SYNTHESIS A.S.B.L.

#### **Concernant les filtres de création de clé**

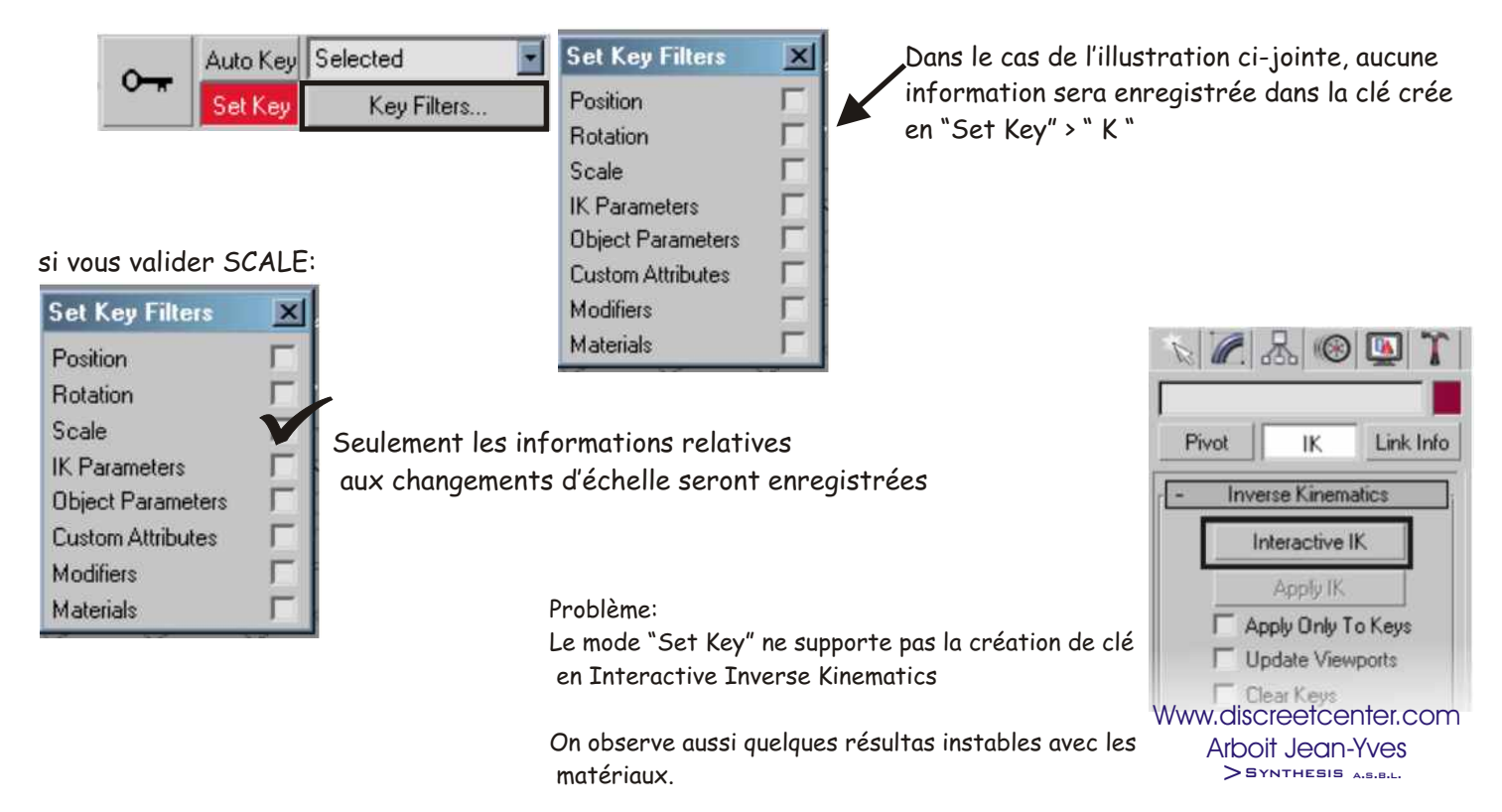

Chaque fois que vous créer des clés en mode "Set Key" vous observez une variation de couleur aléatoire pour les repères de même" nature" afin que vous puissiez mieux les visualiser, si vous voulez filtrer l'affichage de certains repères :

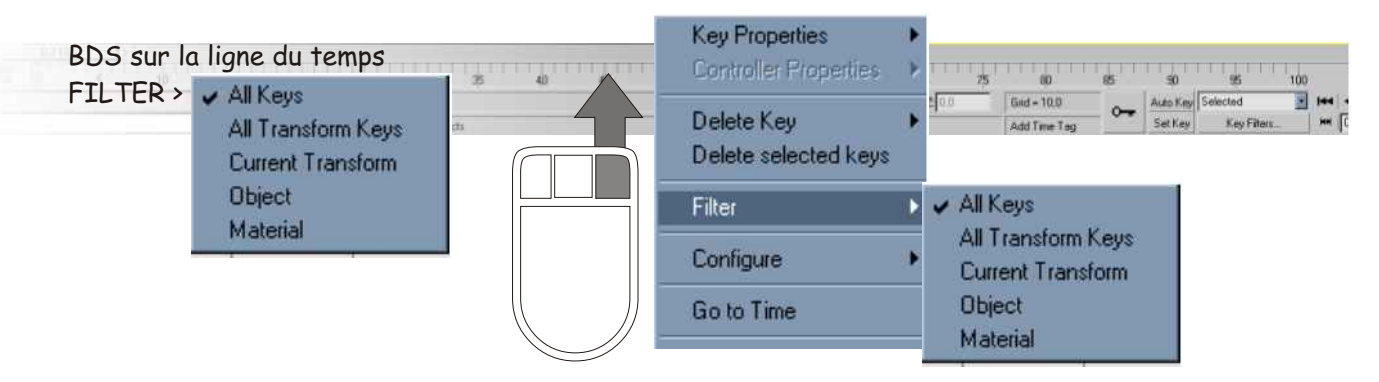

#### Remarque :

Même si vous avez sélectionner un SEUL axe de déplacement; puis créer une clé via "set key" > "K" ; 3DSMAX5 créer une clé sur TOUT LES AXES de déplacement ( X Y et Z ) ce qui en soit et pas très logique.

( bien venu au club ! )

Si vous voulez personnaliser votre raccourcis "SET KEY" par axe... ou autres affinités !

Aller dans le menu des raccourcis clavier:

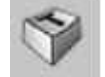

-CATEGORY > Set Key Tools

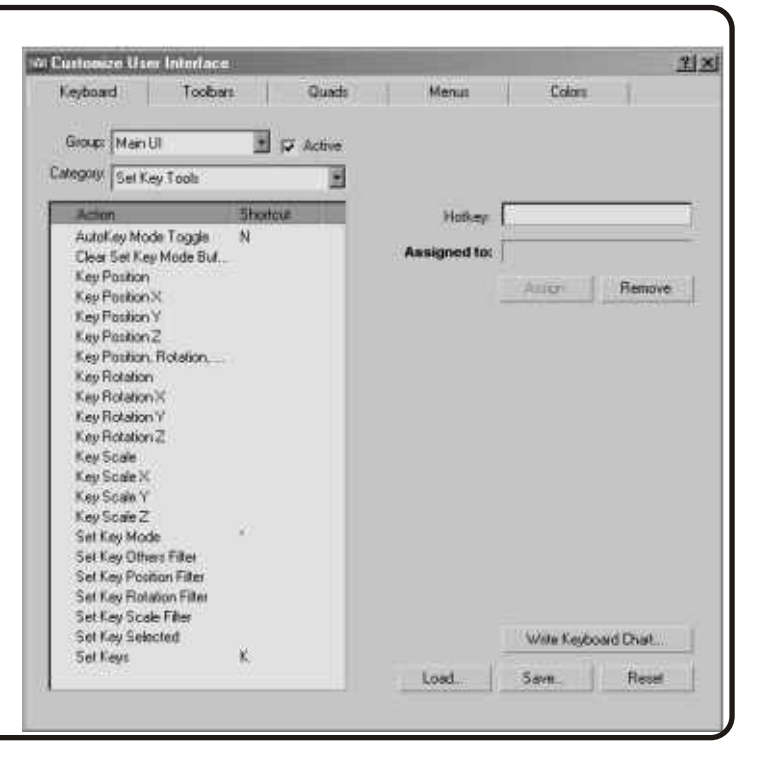

## **Les fonctions "magnétoscopes" ( 1 PAGE )**

changement d'aspect dans 3DSMAX 5

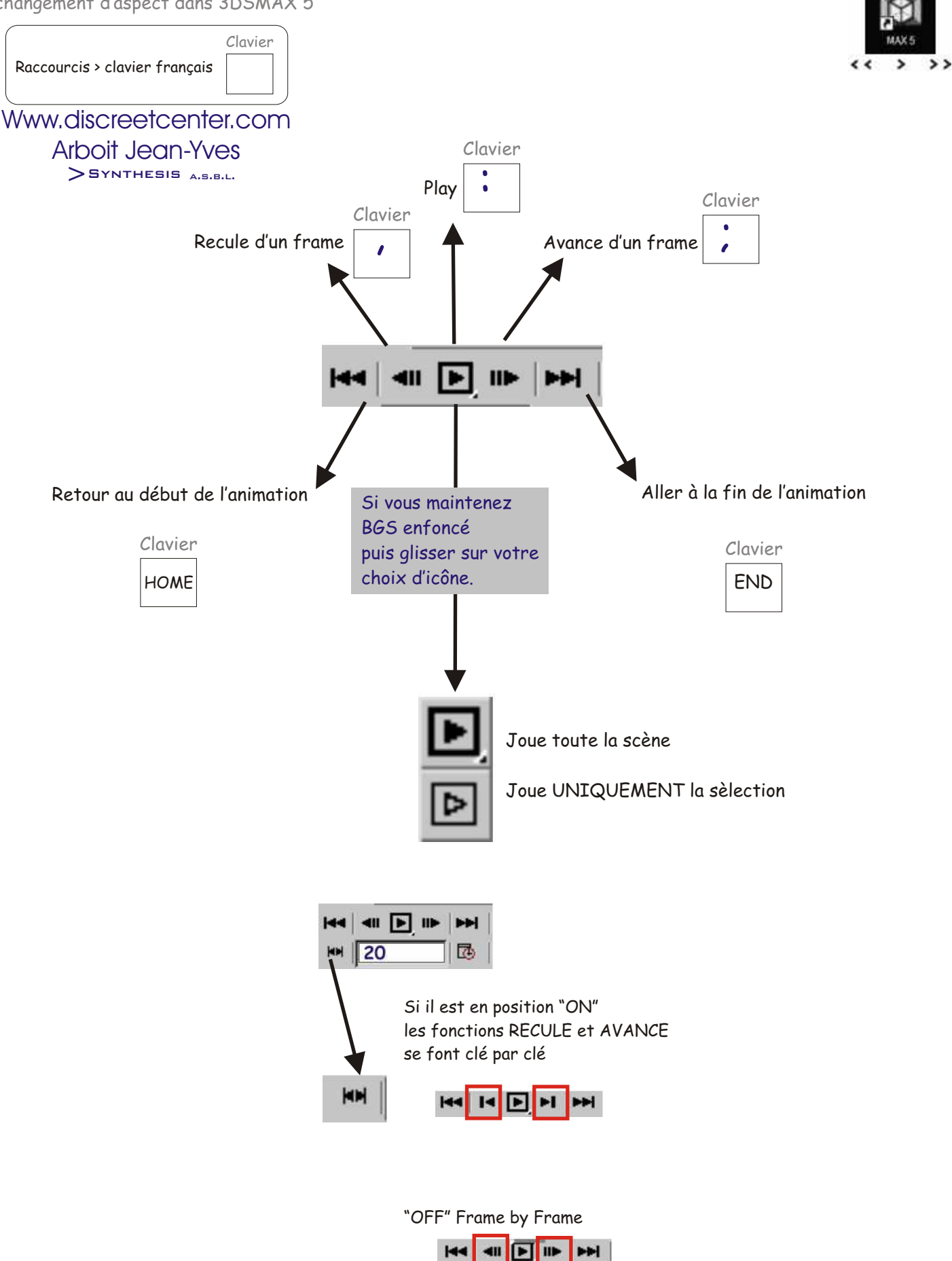

## **ASTUCE POUR L'ANIMATION ( 3 pages )**

Créer une sphère dans la vue FRONTALE

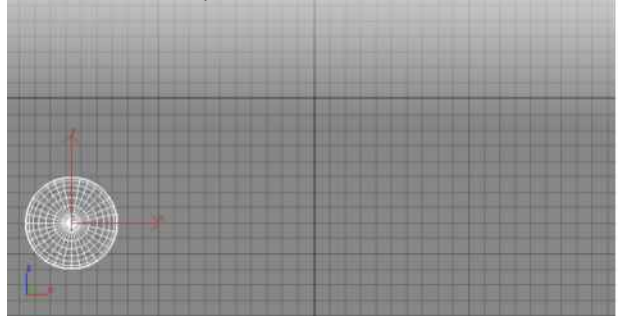

Taper "N" au clavier pour basculer en mode ANIMATE "Auto Key" Entrer 50 au clavier lorsque vous êtes en mode d'édition frame courant

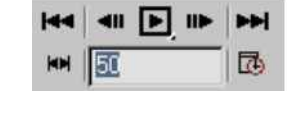

Placer le repère sur 50 dans la ligne de temps

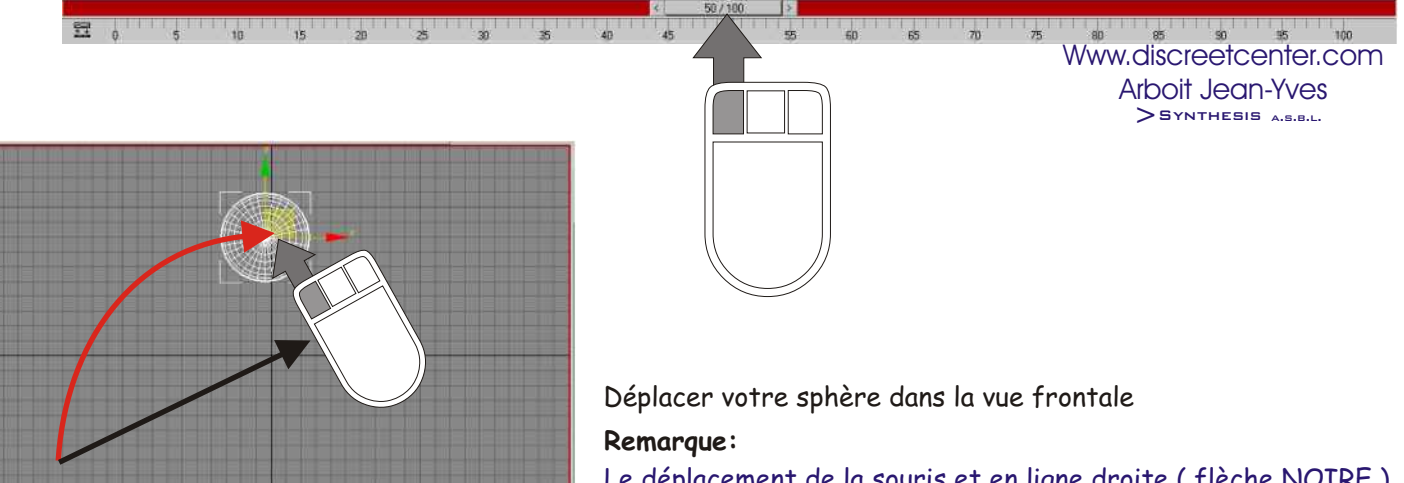

OU

Le déplacement de la souris et en ligne droite ( flèche NOIRE ) Alors que le chemin ( trajectoire ) de l'animation amorce une courbe ( flèche ROUGE )... En effet , MAX par défaut attribue un contrôleur d'animation de type BEZIER Voir cours d'animation > LES CONTROLEURS

Déplacez vous sur le frame 100 puis positionner votre sphère au coin inférieur droit de la vue frontale. Cf illustration.

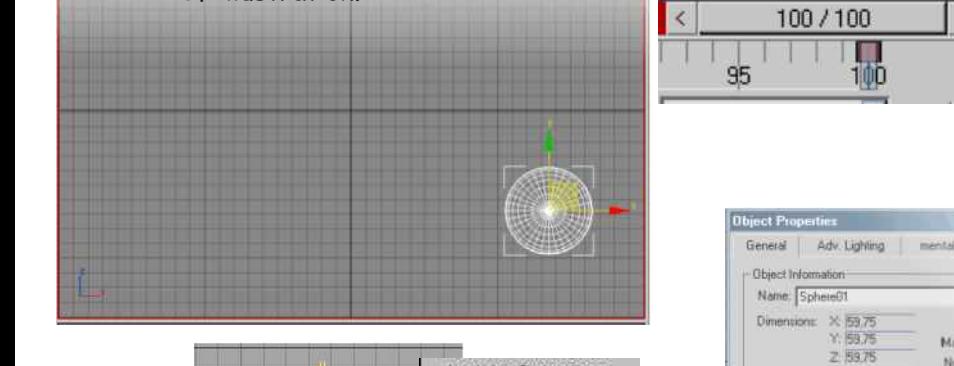

DÉSACTIVEZ LE MODE ANIMATION > "N"

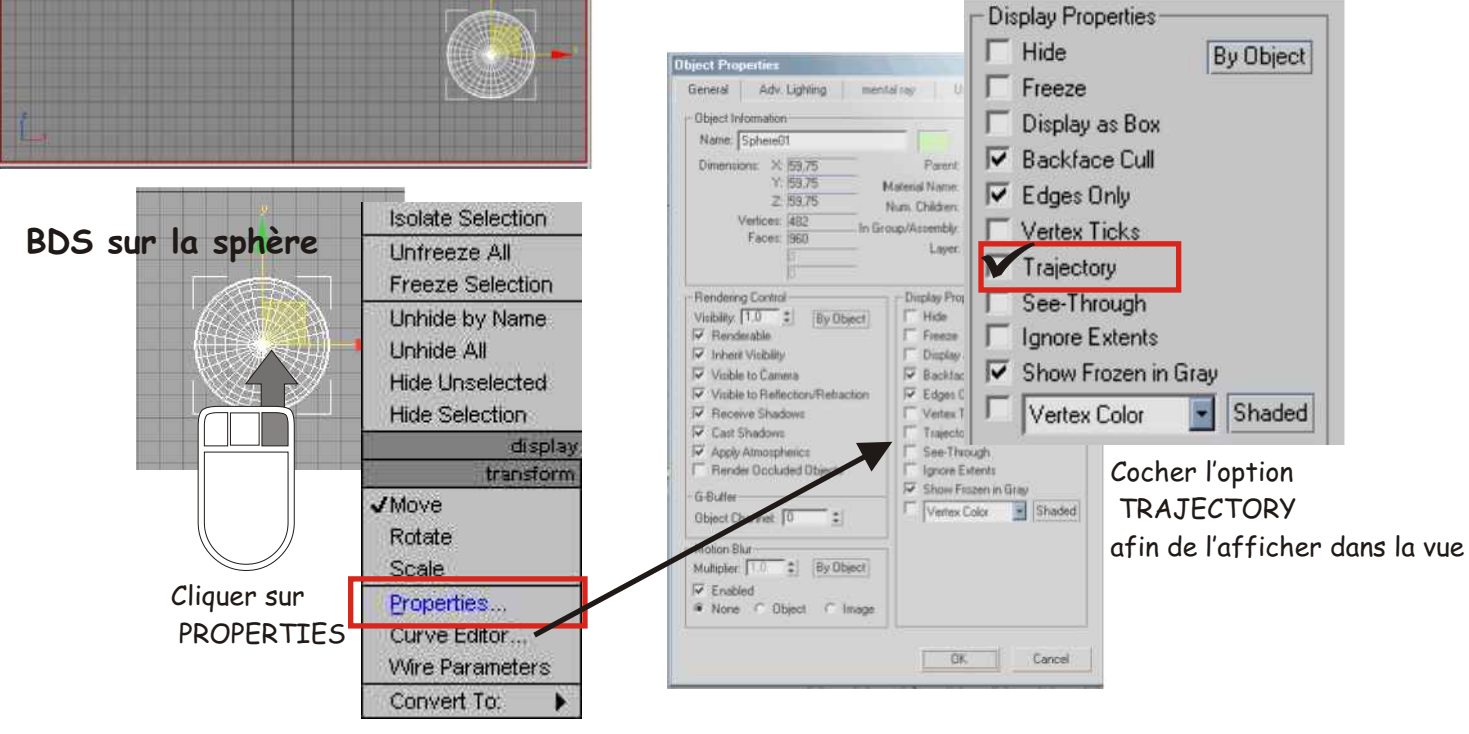

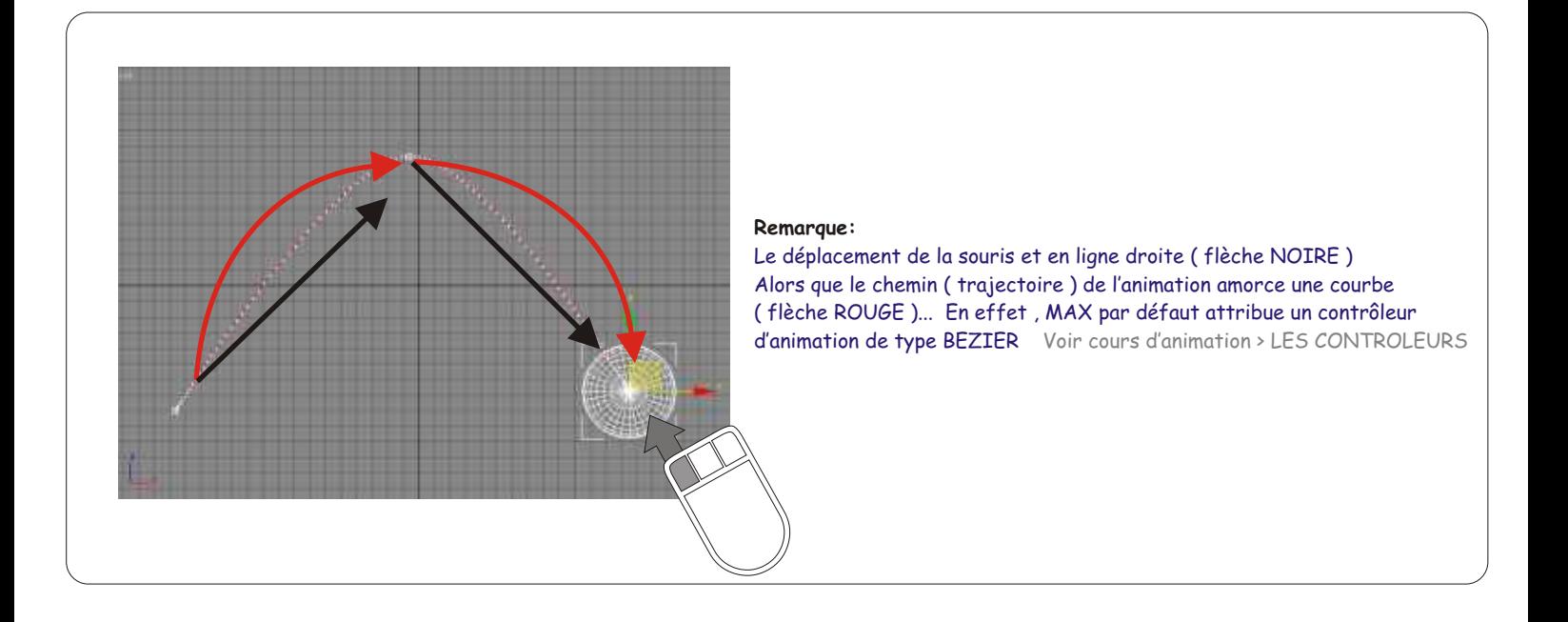

Ok maintenant vous avez une animation de O à 100 frames passant par un stade position à 50

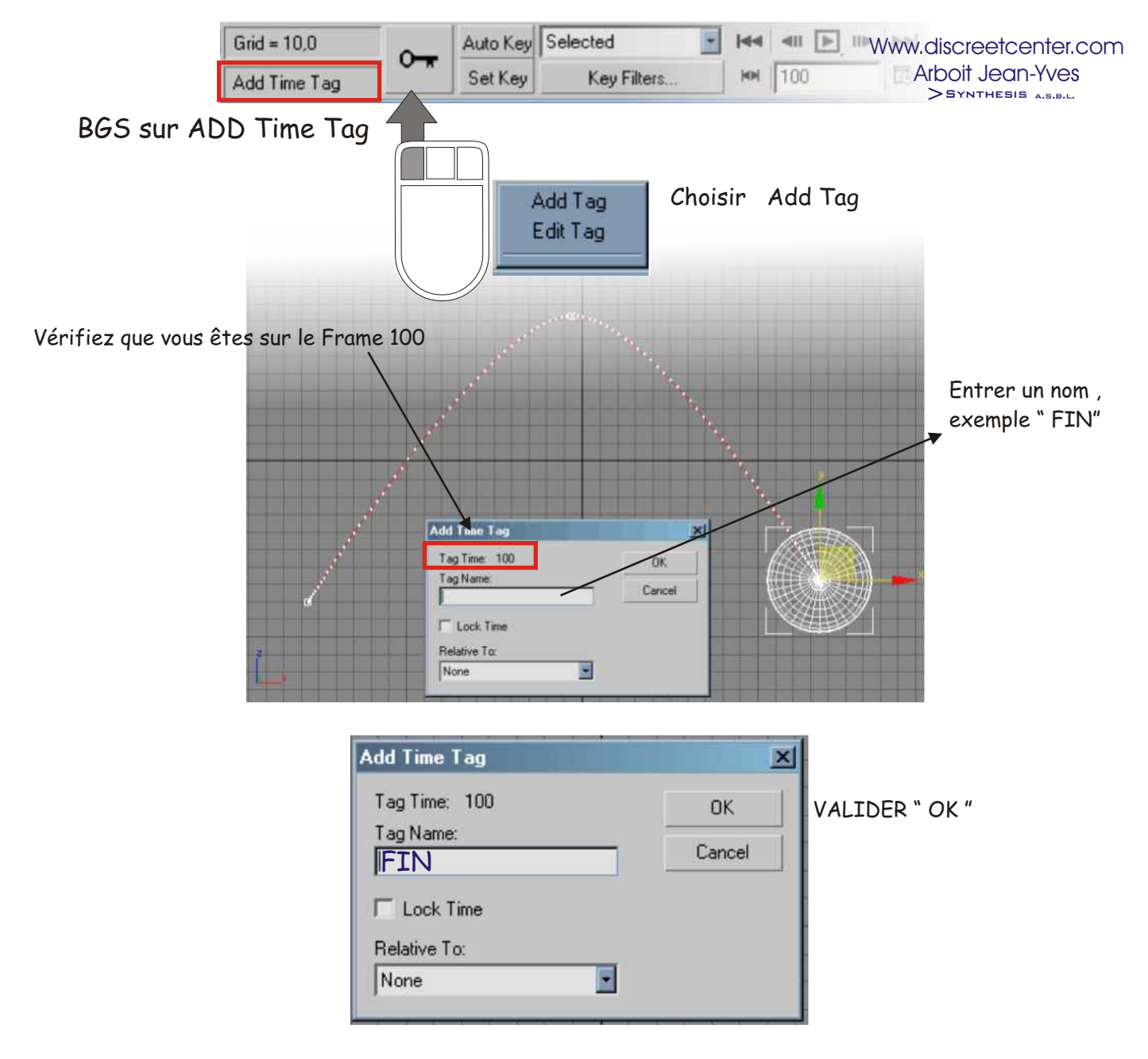

Renouveler la même opération pour la frame 50 "HAUT" et le Frame 0 "DEBUT"

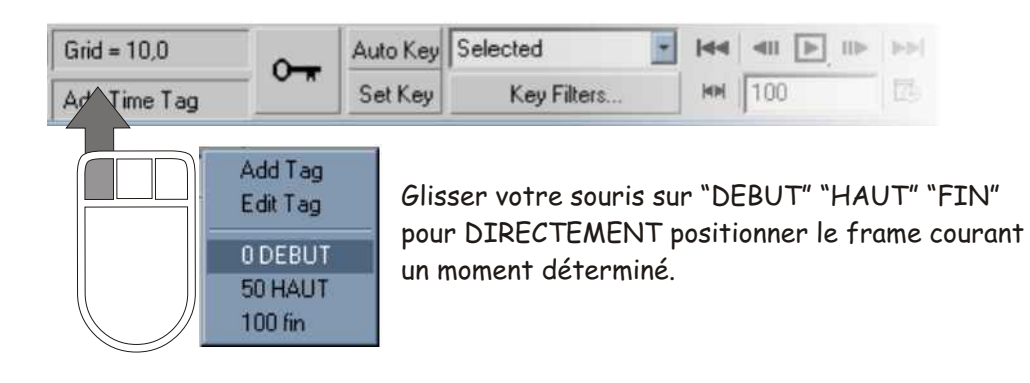

## Edit Tag

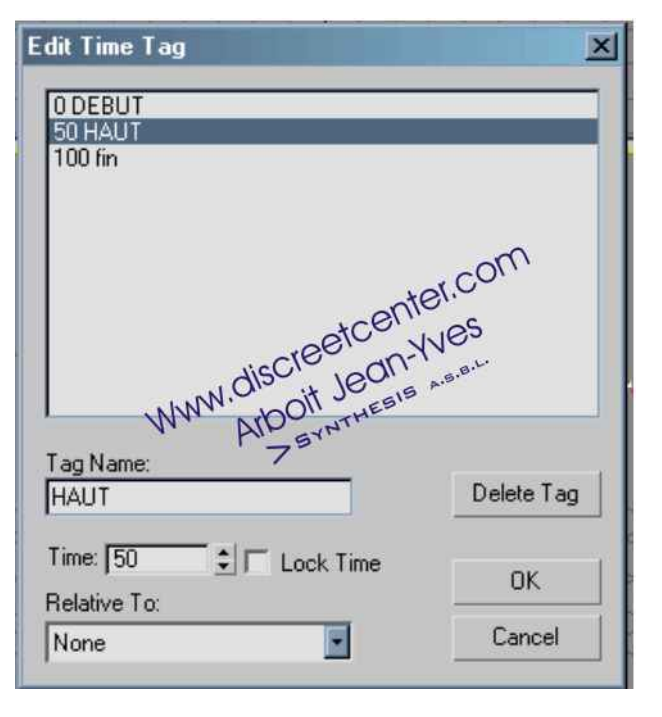

La gestion des propriétés des "balises" > Tag se fait via Edit Tag

RENOMMER SUPPRIMER ATTRIBUTION FRAME ( avec option cadenas ) ...etc...

> Pour plus d'inforamtion voir cours : ANIMATION 3DSMAX 5

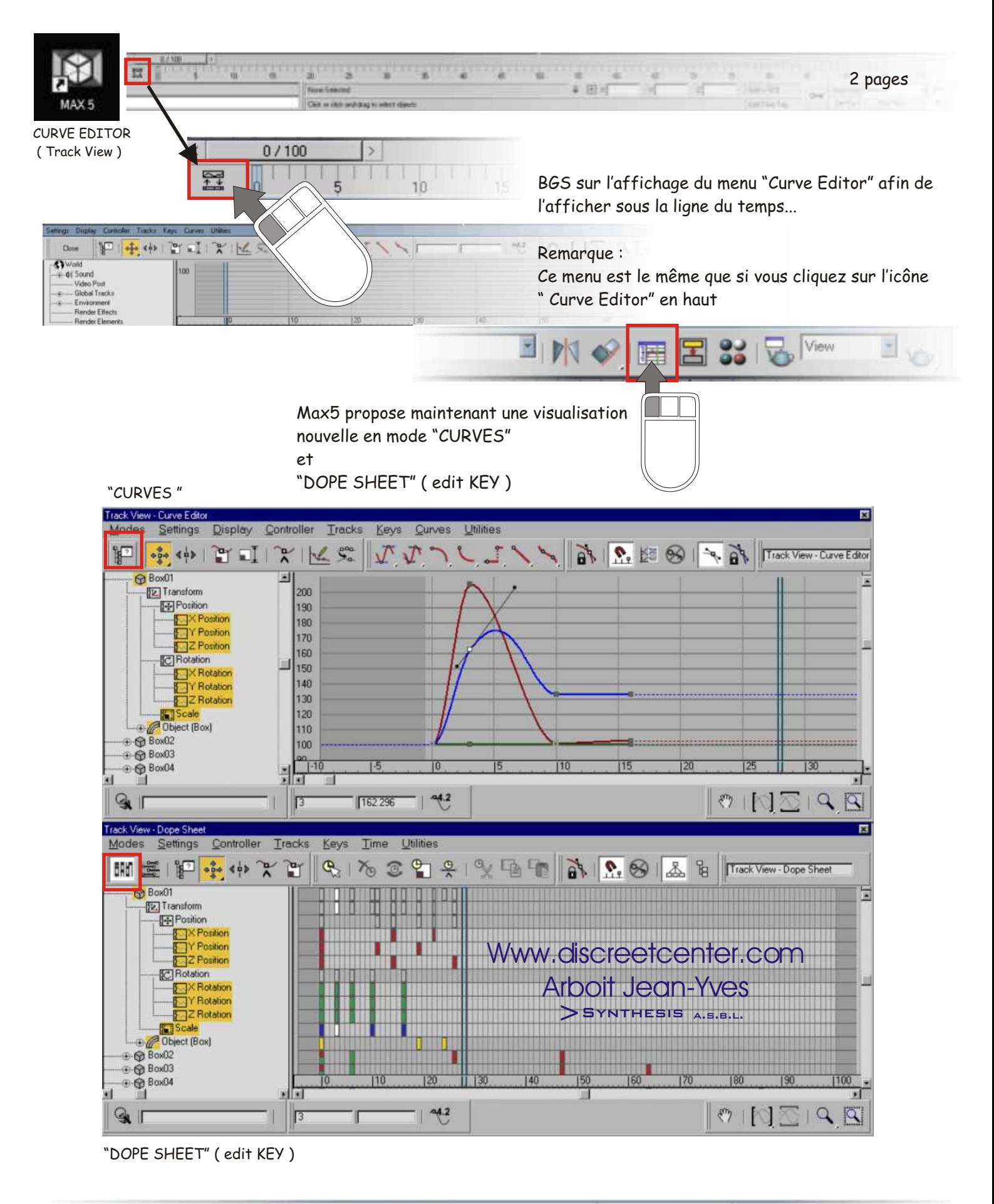

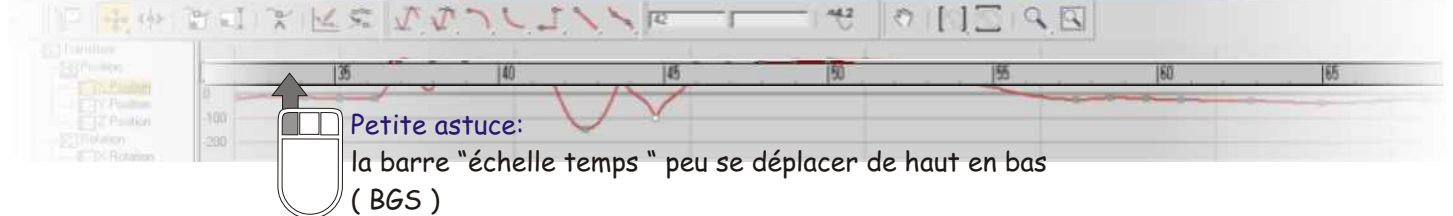

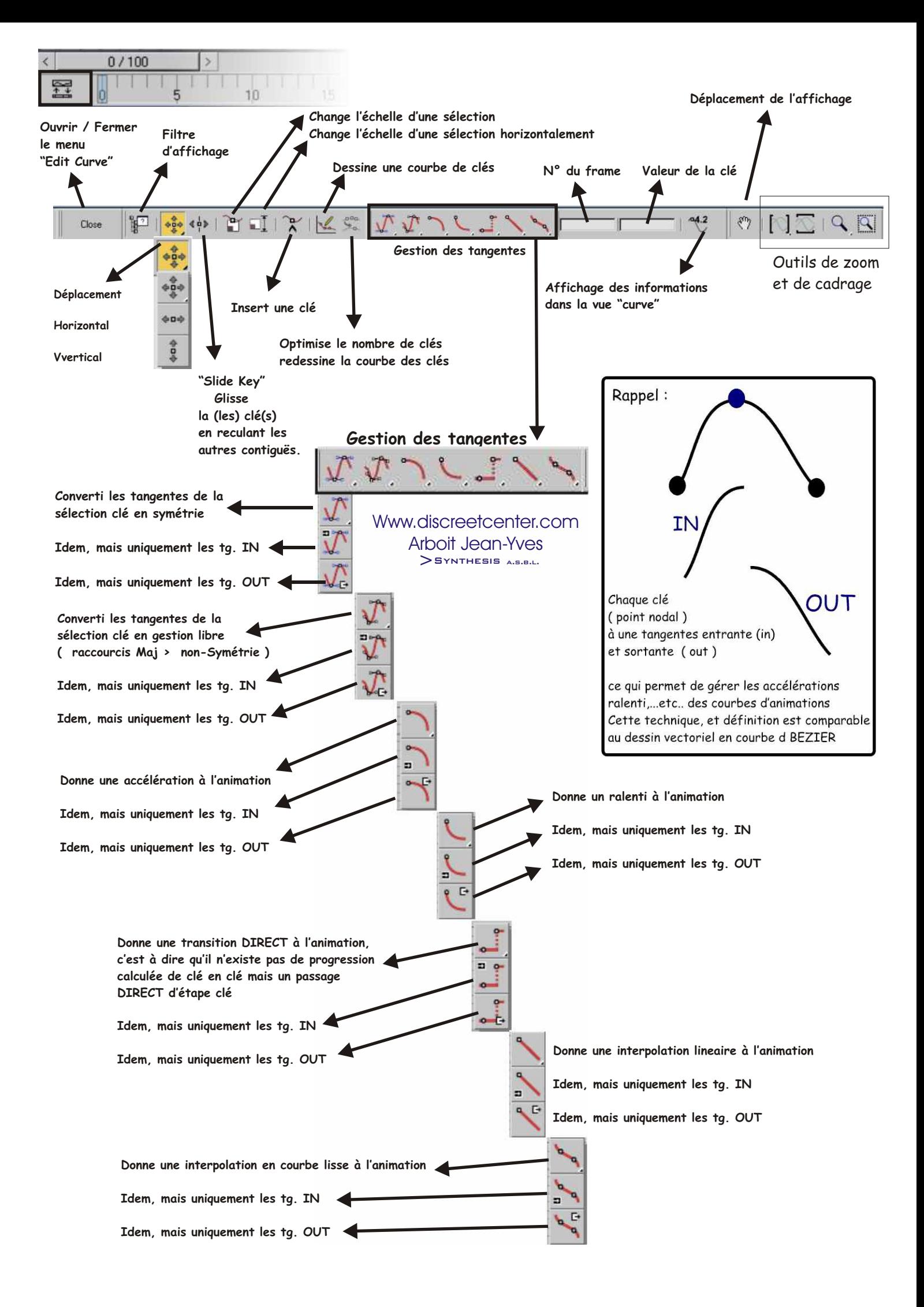

## Les icônes DISPARUS !!!!!

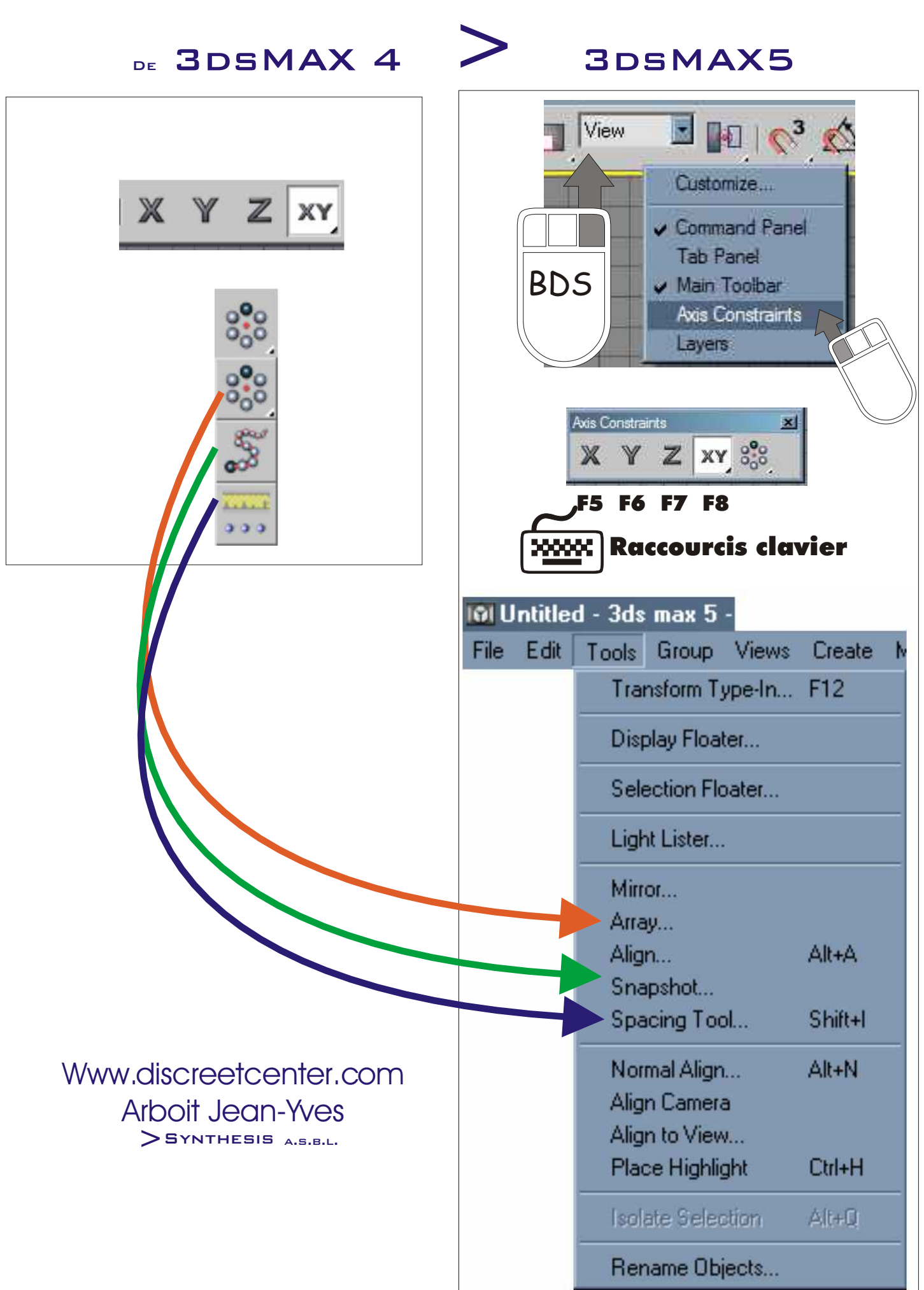

# Les icônes DISPARUS !!!!!  $DE$  3DSMAX 4  $\rightarrow$  3DSMAX5

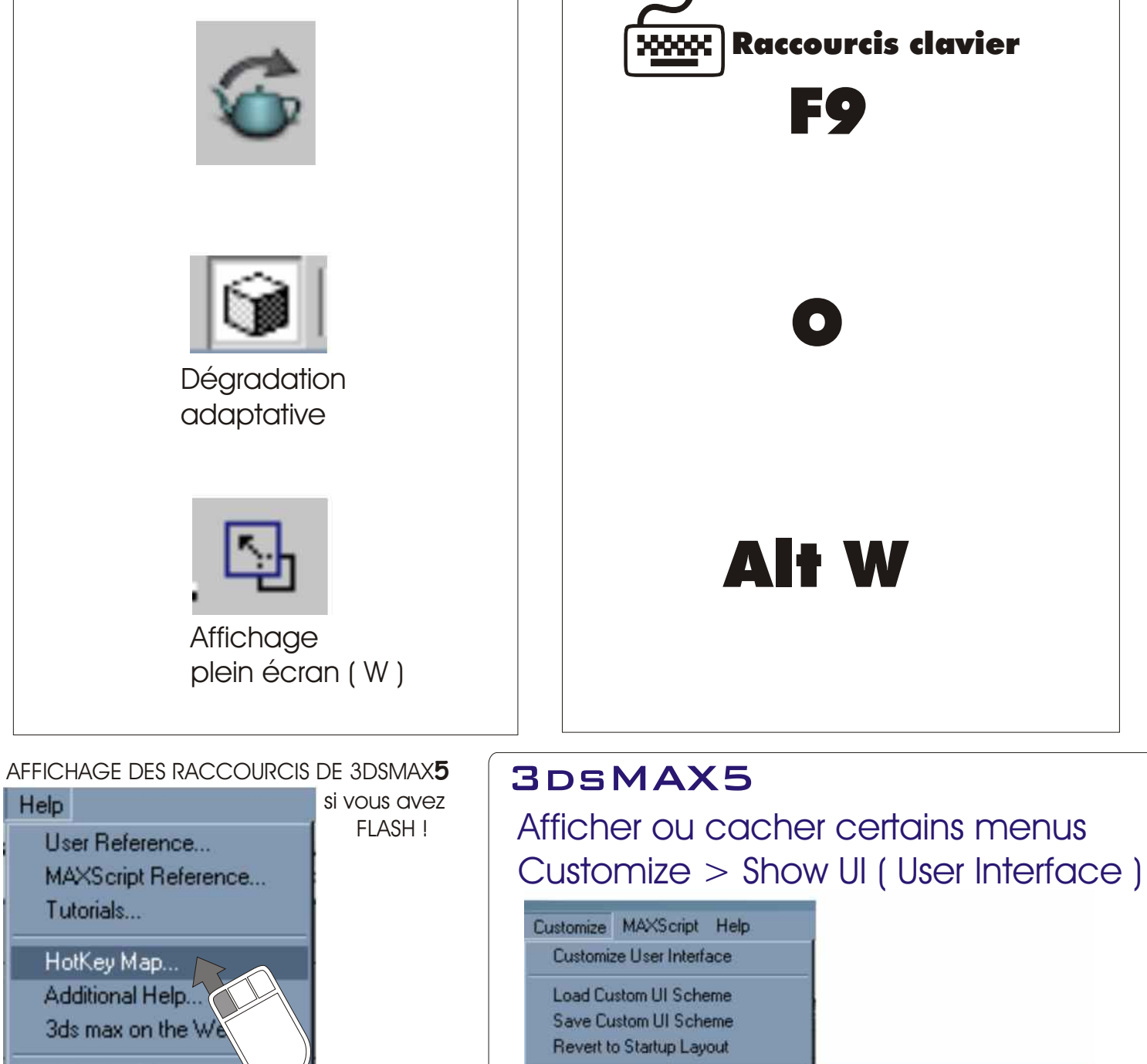

Alt 6

 $Alt + 0$ 

Affichage des icônes "barre d'outils"

Show Command Panel **Show Floating Toolbars** 

Show Main Toolbar

Show Tab Panel

Show Track Bar

Alt+6

Affichages des icônes et repères

Y

Show UI

Lock UI Layout

Configure Paths... Units Setup...

Plug-in Manager...

Preferences...

Grid and Snap Settings... Viewport Configuration...

About 3ds max... Si vous n'avez pas Flash...

Authorize 3ds max...

 mais uniquement le "lecteur"en plugin ( ) *indispensable !*

installé via un Explorer ou Netscape...

Envoyé moi un mail ! J'ai réalisé une traduction en français des raccourcis de 3DSMAX5... Je vous l'enverrez... ( 550 k )

**Www.discreetcenter.com Arboit Jean-Yves**